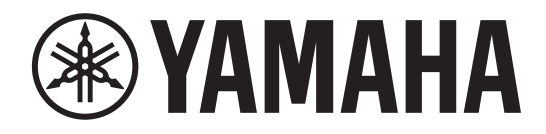

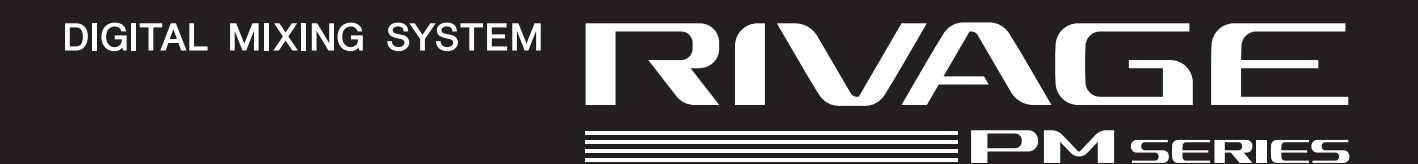

# **RIVAGE PM StageMix**

V1.5 ユーザーガイド

**JA**

# <span id="page-1-0"></span>はじめに

このたびは、ヤマハデジタルミキシングシステムRIVAGE PMシリーズ用iPadアプリケーション「RIVAGE PM StageMix」(以下 StageMix)をダウンロードいただきありがとうございます。StageMixはRIVAGE PMシリーズのシステムをワイヤレスコントロールする iPadアプリケーションです。

StageMixを使用すれば、ミキシングエンジニアはステージ上の演奏者のポジションなど、システムから離れたところで直接ミキシングパラ メーターを操作できるようになります。iPadならではのシンプルかつ直感的な操作性によってセットアップの時間が短縮され、ライブサウン ドセッティングがさらに快適なものとなります。

# **ご注意**

- このソフトウェアおよび取扱説明書の著作権はすべてヤマハ株式会社が所有します。
- このソフトウェアおよび取扱説明書の一部または全部を無断で複製、改変することはできません。
- このソフトウェアおよび取扱説明書を運用した結果およびその影響については、一切責任を負いかねますのでご了承ください。
- 市販の音楽/サウンドデータは、私的使用のための複製など著作権法上問題にならない場合を除いて、権利者に無断で複製または転用する ことを禁じられています。ご使用時には、著作権の専門家にご相談されるなどのご配慮をお願いします。
- この取扱説明書に掲載されているイラストや画面は、すべて操作説明のためのものです。したがって、実際の仕様と異なる場合がありま す。
- アプリケーションのバージョンアップなどに伴うシステムソフトウェアおよび一部の機能や仕様の変更については、別紙または別冊で対応 させていただきます。
- Apple、Appleロゴ、およびiPadは、米国および他国のApple Inc.の登録商標です。
- iOSは、米国およびその他の国におけるCisco社の商標または登録商標であり、ライセンスに基づき使用されています。
- その他、本書に記載されている会社名および製品名は、それぞれ各社の商標または登録商標です。

# <span id="page-2-1"></span><span id="page-2-0"></span>目次

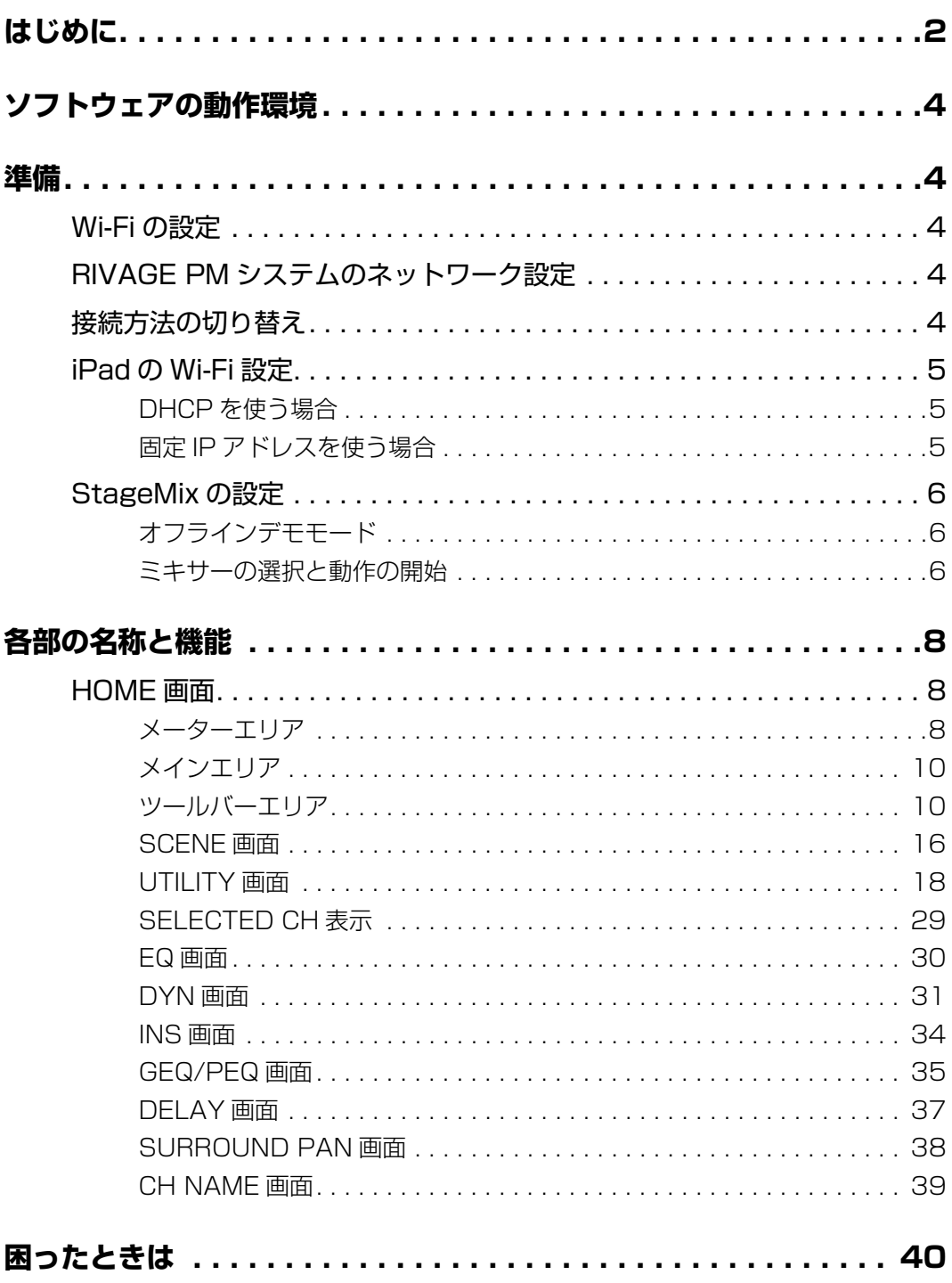

# <span id="page-3-0"></span>ソフトウェアの動作環境

- Apple社iPad Air以降
- 対応OS: iOS12以降、iPadOS
- ヤマハデジタルミキシングシステムRIVAGE PMシリーズV5以降
- Wi-Fiアクセスポイント
- イーサネットケーブル(RIVAGE PMシステム~Wi-Fiアクセスポイント間接続用)

# <span id="page-3-1"></span>準備

# <span id="page-3-2"></span>**Wi-Fiの設定**

各機器の取扱説明書に従って、Wi-Fiアクセスポイントを設定してください。特別な設定は必要ありませんが、外部からネットワークへの侵入 を防ぐためにWPAのようなセキュリティ設定をおすすめします。

# <span id="page-3-3"></span>**RIVAGE PMシステムのネットワーク設定**

- **1.** イーサネットケーブルを使ってRIVAGE PMシステムのネットワークポートとWi-Fiアクセスポイントを接続します。 AUTO-MDIX機能のない古いアクセスポイントに接続するときは、クロスケーブルが必要になります。最近の機器の多くはAUTO-MDIX機能をサポートしていますので、その場合はストレートケーブル、クロスケーブルいずれも使用できます。
- **2.** イーサネットケーブルがWi-Fi機器のLANポートに接続されていることを確認してください。 (WANポートには接続しないでください)
- **3.** RIVAGE PMシステムのSETUP画面を開きます。
- **4.** CONSOLE STATUSフィールドのNETWORKポップアップボタンをタッチしてNETWORK画面を開きます。
- **5.** FOR MIXER CONTROLタブで、CONSOLE IP SETTINGをENABLEにし、Wi-FiアクセスポイントのIPアドレスのセ グメント内でIPアドレスを設定します。

#### **NOTE**

192.168.53.xxは使用できません。

**6.** NETWORK画面のMISCタブで、StageMixを接続するNETWORK端子のCOMMUNICATION QUALITYを 「EDITOR/STAGEMIX」または「STAGEMIX ONLY」から選択します。

同じNETWORK端子でRIVAGE PM Editorと併用する場合は「EDITOR/STAGEMIX」を選択してください。

#### **NOTE**

StageMixのみで使用する場合は「STAGEMIX ONLY」を選択すると通信負荷が下がります。 「EDITOR/STAGEMIX」を選択した場合に通信負荷が上がり、StageMixの動作が重くなったときは、Wi-Fi機器のIGMPスヌーピングを有効にしてくださ い。

# <span id="page-3-4"></span>**接続方法の切り替え**

ワイヤレス接続のほかに有線LANでも接続できます。有線で接続する場合は、Lightning-USB 3カメラアダプター(またはUSB-C-USBア ダプター)とUSB Ethernetアダプターが別途必要です。また、接続の切り替えはオフライン状態で行なってください。

# <span id="page-4-0"></span>**iPadのWi-Fi設定**

DHCPまたは固定IPアドレスを使って、iPadの設定を行ないます。

# <span id="page-4-1"></span>DHCPを使う場合

DHCP(ダイナミックホストコンフィギュレーションプロトコル)とは、サーバーが機器にIPアドレスを自動的に割り当てるネットワークプ ロトコルのことです。以下の手順に従って、DHCPを使ったiPadの設定を行なってください。

- **1.** iPadで設定メニューを開きます。
- **2.** Wi-Fiを選択し、次に正しいネットワークを選択します。
- **3.** 現在選択されているネットワークの右側にある青いマークをタップして、IPアドレスを編集するための画面を表示させま す。
- **4.** [IPを構成] → [自動]を選択して、iPadがIP Address (IPアドレス)、Subnet Mask (サブネットマスク)、Router (ルーター)、DNSのデータを受信したことを確認します。
- **5.** データが反映されない場合は、[リースを更新]を選択します。
- **6.** 設定が完了したら、[設定]メニューを終了します。

- AUTO[\(18ページ\)](#page-17-1)で接続する場合、IPアドレスについては、RIVAGE PMシステムと同じサブネットが設定されているかを確認してください。
- 上記の手順5.を行なってもDHCPの設定が適用されない場合は、お使いのDHCPサーバーの設定を確認してください。または、固定IPアドレスを使って iPadの設定を行なってください。

# <span id="page-4-2"></span>固定IPアドレスを使う場合

- **1.** iPadで設定メニューを開きます。
- **2.** Wi-Fiを選択し、次に正しいネットワークを選択します。
- **3.** 現在選択されているネットワークの右側にある青いマークを押し、IPアドレスを編集するための画面を表示させます。
- **4.** [IPを構成] → [手動]を選択します。
- **5.** IP アドレスを設定します。 AUTO [\(18ページ\)](#page-17-1)で接続する場合は、RIVAGE PMシステムの IP アドレスの第4オクテットのみを変えた IP アドレスを入力しま す。 (例:RIVAGE PMシステムのIPアドレスが「192.168.0.128」の場合、iPadには「192.168.0.127」のように入力します。
- **6.** Subnet Mask(サブネットマスク):「255.255.255.0」を入力します。
- **7.** Router(ルーター): Wi-FiアクセスポイントのIPアドレスを入力します。 通常、Wi-Fi機器本体底面または取扱説明書に印刷されています。
- **8.** DNS: Wi-FiアクセスポイントのIPアドレスを入力します。(手順7.と同様)
- **9.** 設定が完了したら、[設定]メニューを終了します。

**NOTE**

# <span id="page-5-0"></span>**StageMixの設定**

StageMixを起動します。

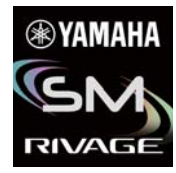

SELECT MIXER画面が表示されます。この画面では以下のようなことができます。

- オフラインデモモードに入り、StageMixの機能やユーザーインターフェースを試すことができます。
- ネットワーク内にあるRIVAGE PMシステムを選択し、StageMixを開始します。

# <span id="page-5-1"></span>オフラインデモモード

SELECT MIXER画面で[OFFLINE]ボタンを押すことで、RIVAGE PMシステムとStageMixが接続されていない(オフライン)状態でも、 アプリケーションの使い方を確認できます。ただし、このモードではレベルメーターや多くのシーンメモリー機能は動作しません。

# <span id="page-5-2"></span>ミキサーの選択と動作の開始

お使いのiPadがRIVAGE PMシステムと連動するように設定されたら、リストからシステムを選択して[CONNECT]ボタンを押します。

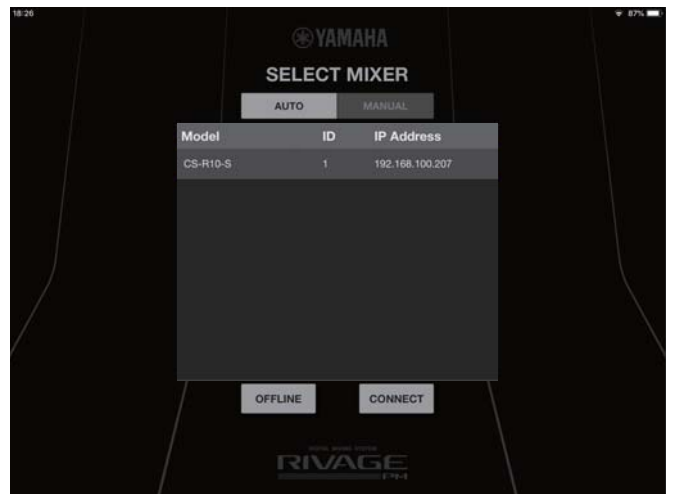

RIVAGE PMシステムに接続されているStageMixがコントロールサーフェス/コンソールあたりの最大数(2台)に達している場合は、IP Addressの左横に禁止マークが表示されます。また、禁止マークが表示されているRIVAGE PMシステムやファームウェアのバージョンが対 応していないRIVAGE PMシステムを選んで[CONNECT]ボタンを押すと、接続できなかったことを示すメッセージが表示されます。

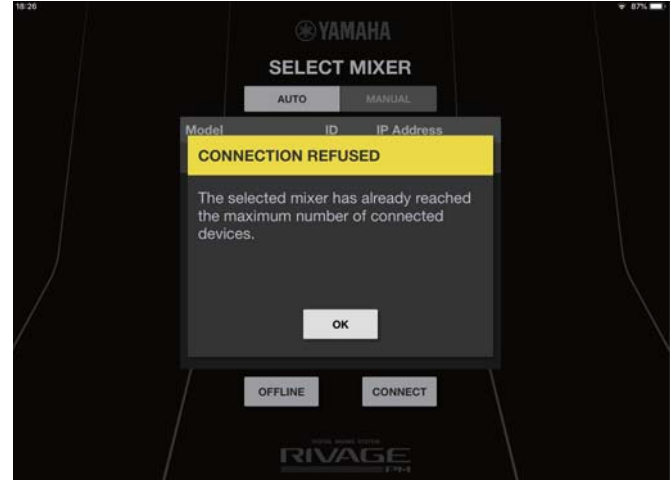

StageMixがRIVAGE PMシステムからパラメーター情報を取得する処理が終わると、StageMixの準備が完了します。 StageMixがRIVAGE PMシステムと接続できない場合は、このユーザーガイドの巻末にある「困ったときは」をご参照ください。

#### **NOTE**

 はじめて RIVAGE PMシリーズと接続するとき、接続を許可するかどうかの確認ダイアログが表示されます。「許可しない」をタップすると、 それ以降接続できなくなります。接続を許可したい場合は、iOS の設定→ StageMix 画面で Local Network をオンにしてください。

# <span id="page-7-0"></span>各部の名称と機能

# <span id="page-7-1"></span>**HOME画面**

StageMixのメイン画面です。起動時はこの画面が表示されます。 ツールバーエリアにある[HOME]ボタンをタップしたときも、この画面に戻ります。

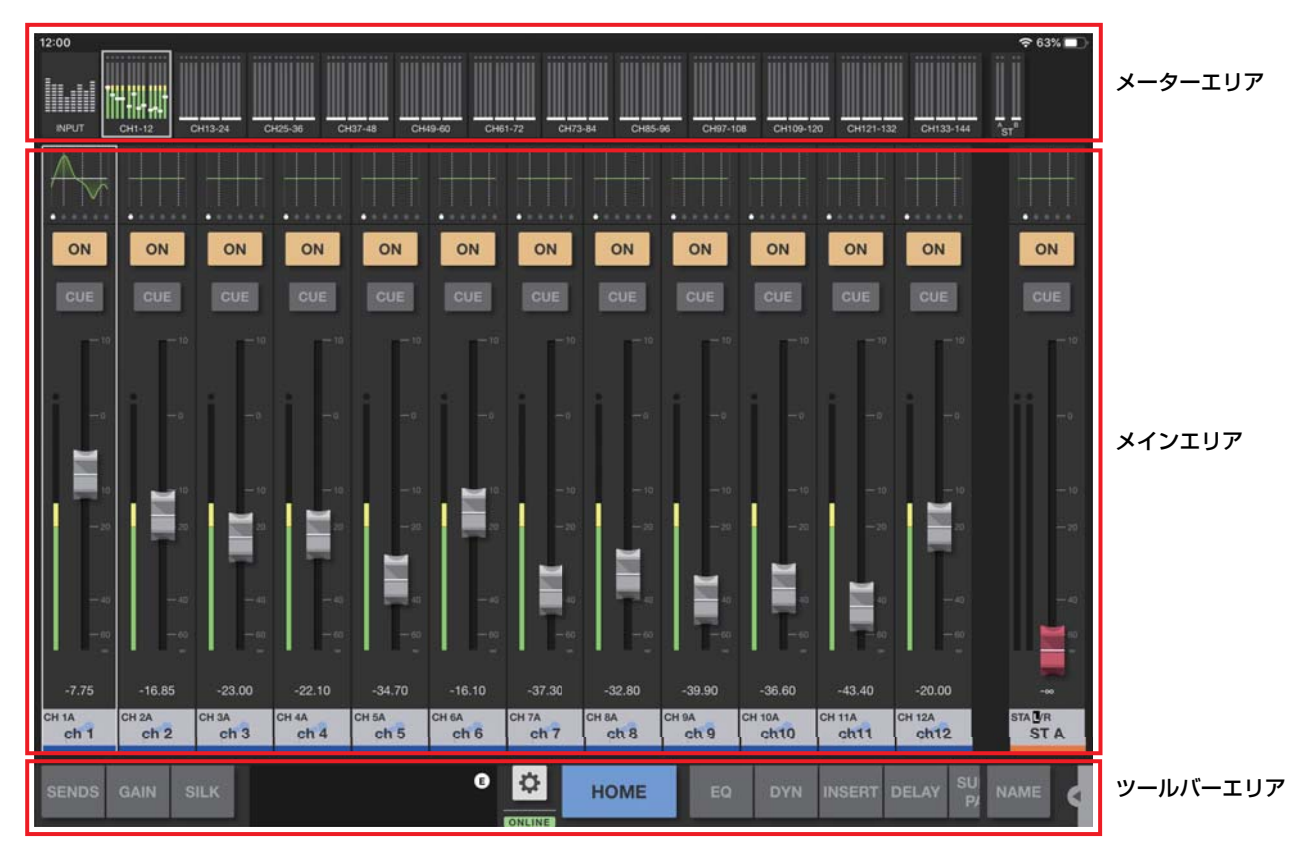

# <span id="page-7-2"></span>メーターエリア

インプットレベル、アウトプットレベル、フェーダーレベルのほか、SENDS ON FADERモードのときはセンドレベルを一覧表示します。 メーターエリアには、INPUTモードとOUTPUTモード、CUSTOMモードがあります。左側にある切り替えボタンでの切り替えやメーター エリアを上にスワイプすることで、モードが順に切り替わります。最初に起動したときはINPUTモードになっています。次回からは前回終了 したときのモードで起動します。

# INPUTモード

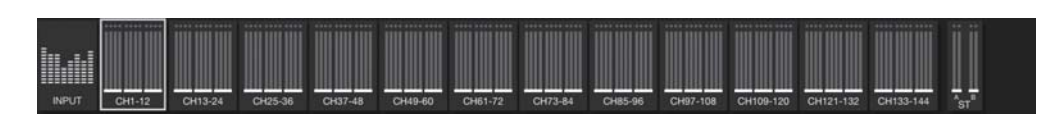

### OUTPUTモード

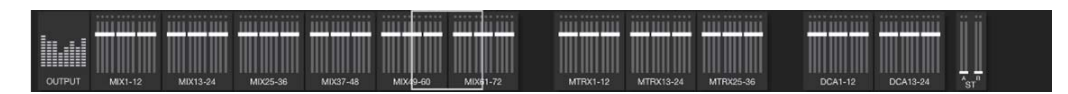

#### CUSTOMモード

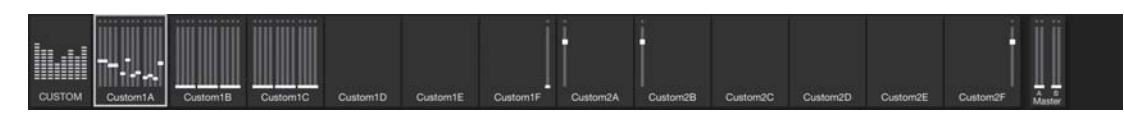

各モードでは12チャンネルごとのブロックに分かれています。

INPUTモードとOUTPUTモードでは右端にSTEREO OUT、CUE A、CUE Bが表示され、CUSTOMモードではユーザーがアサインした チャンネルが表示されます。

CUE A/BはCUEがオンのときだけ表示されます。CUE A/BをタップするとCUEがクリアされ非表示になります。

レベルメーターの表示色は、-18dB未満までは緑色、0dBまでは黄色、それ以上は赤色です。

メーターポイントはPREFERENCE画面[\(27ページ](#page-26-0))の「Meter Point」で設定します。ただし、DCAはPost On固定です。

各チャンネルのフェーダーレベルが白線で表示されます。ノミナル(0dB)のときは、太い白線になります。

チャンネルがオフの場合は、メーターの背景が黒色になり、メーター自体も灰色で表示されます。

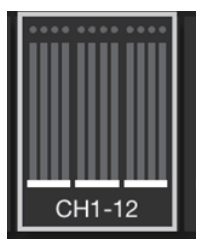

メインエリアに表示されているチャンネルが、白枠で囲まれて表示されます。この白枠を左右にドラッグする、またはタップして、メインエ リアに表示するチャンネルを切り替えできます。タップしたときは、12チャンネルのグループごとにメインエリアの表示が切り替わります。 SELECTED CH画面が表示されているときは、選択しているチャンネルだけが白枠で囲まれます。選択しているチャンネルを切り替えると、 白枠も同時に移動します。

SENDS ON FADERモードのときは、PREFERENCEのShow Send Levels in Meter Bridgeの設定に従います。このとき、フェーダーレ ベルを示す線は、送り先のチャンネルカラーで表示されます。

メーターエリアを下にドラッグすると、Full Screenモードになります。

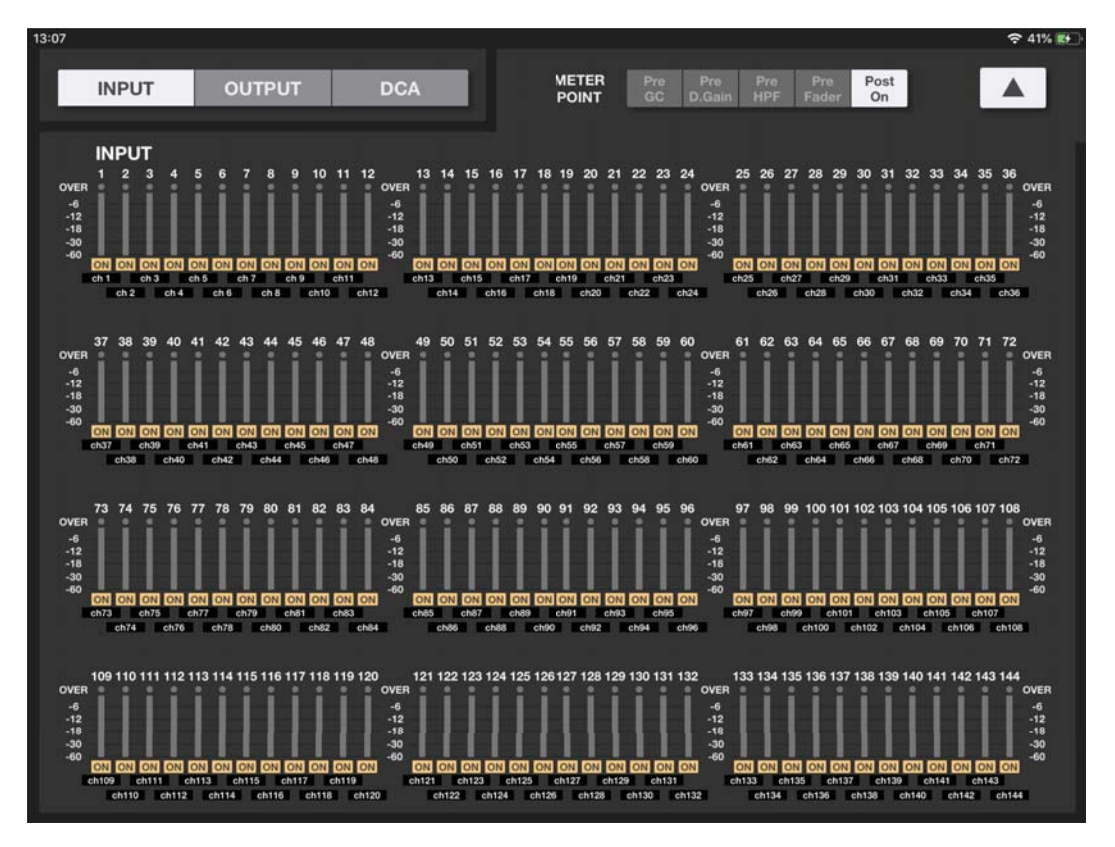

# <span id="page-9-0"></span>メインエリア

メインエリアには、ツールバーエリアで選択した内容が表示されます。それぞれの画面については、ツールバーエリアの各ボタンの説明でご 紹介します。

# <span id="page-9-1"></span>ツールバーエリア

HOMEの画面の下側に常に表示されます。

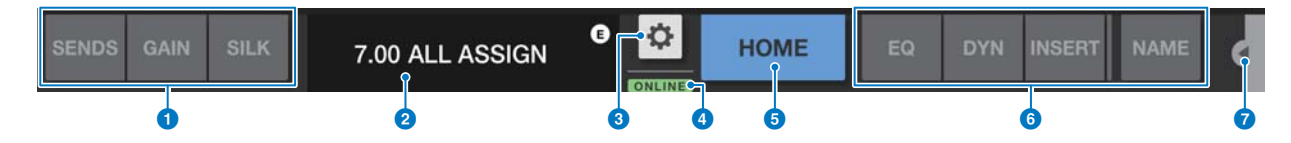

#### **● FADER MODE切り替えボタン**

HOME画面のメインエリアに表示するFADER表示のモードを切り替えます。どのモードも選択されていないときはNORMALモードに なります。

SENDSを選択したときは、SEND先のチャンネルID、ネーム、アイコン、カラーがボタンの右側に表示されます。

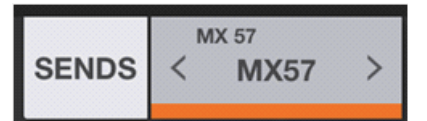

SEND先表示をタップすると、SEND先一覧画面([13ページ\)](#page-12-0)が表示され、SEND先を変更できます。 SEND先表示を長押しすると、横一列にSEND先CHが表示されます。

SENDSボタンは、長押しすると操作対象をSENDレベルかSENDパンかを切り替えできます。 GAINボタンは、長押しすると操作対象をアナログゲインかデジタルゲインかを切り替えできます。

#### **2 SCENE表示**

現在選択されているシーンの番号と名前が表示されます。現在展開されているシーンとは異なるシーンが選択されているときは、シーン 番号が点滅します。タップするとSCENE画面が表示されます。SCENE画面が表示されている状態でタップすると、SCENE画面が閉 じます。

リコール後にパラメーターを変更すると、Editマークが右上に表示されます。

#### **3 UTILITYボタン**

タップするとUTILITY画面が表示されます。

#### **4 ONLINEインジケーター**

オンラインのときに点灯します。

#### **6 HOMEボタン**

タップするとHOME画面に戻ります。

FADER MODEが切り替わっているときは、選択されているFADER MODEのままHOME画面が開きます。HOME画面が開いている状 態でタップすると、FADER MODEがNORMALモードに切り替わります。

#### 6 ツールボタン

各ボタンをタップして、メインエリアに表示する画面を切り替えます。表示中のボタンが点灯します。 INSERTボタンをタップすると、INSERT1/2にアサインされているプラグインが表示されます。プラグインをタップするとINS画面が 開きます。

# ■ メニューボタン

タップすると、各画面で用意されているコンテキストメニューが表示されます。メニューの詳細は、各画面の説明をご参照ください。

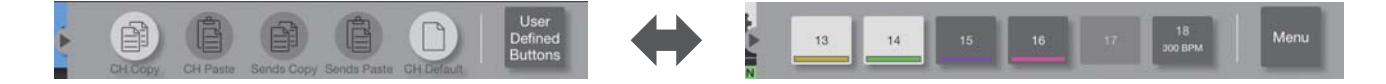

右端にあるUser Defined Buttons表示ボタンを押すと、User Defined ボタンが表示されます。User Defined Buttons表示のとき、 右端にあるMenu表示ボタンを押すと、コンテキストメニューに戻ります。

# HOME画面のメニュー

HOME画面では、次のコンテキストメニューが用意されています。

CH Copy: 選択しているチャンネルの設定をコピーバッファーに格納します。

- CH Paste: 選択しているチャンネルに、コピーバッファーに格納されているチャンネルの設定をペーストします。
- CH Default: 選択しているチャンネルの設定を初期化します。
- Sends Copy: 選択しているMIXまたはMATRIXチャンネルに対するパラメーター(センドレベル、センドのオン/オフ、パン/バランス、 センドポイント)をコピーバッファーに格納します。

Sends Paste:選択しているMIXまたはMATRIXチャンネルへ、コピーバッファーに格納されているパラメーターをペーストします。

# ■ FADER MODE

ツールバーエリアのFADER MODEボタ ンで、FADER表示をNORMAL、 SENDS(SENDS ON FADER)、GAIN、 SILKの4つから切り替えます。起動時は NORMALになっています。

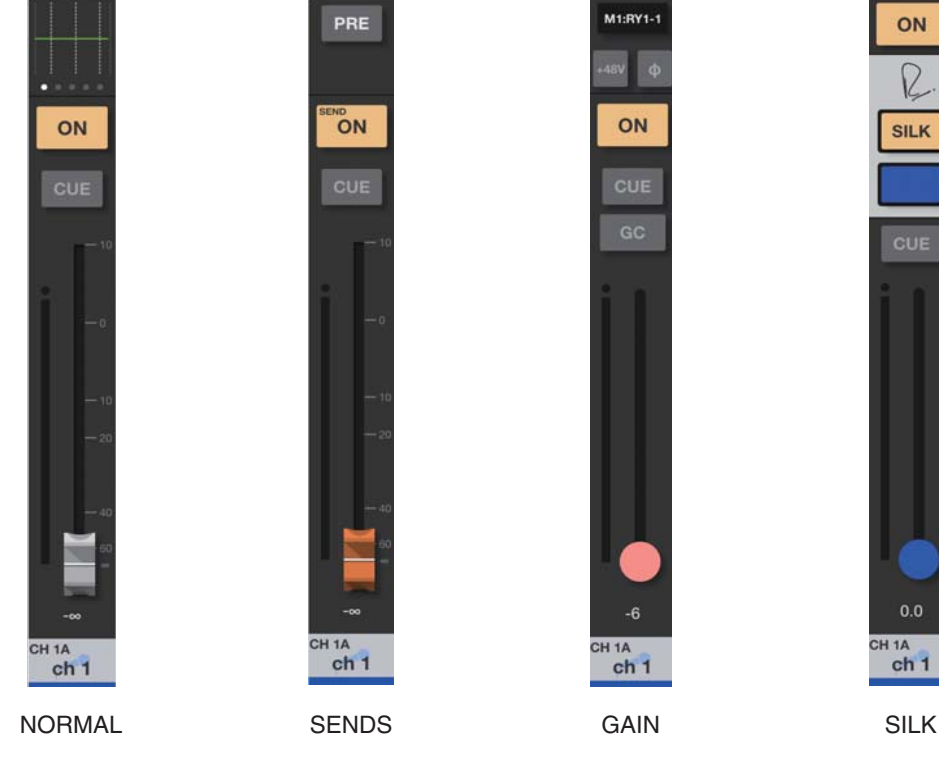

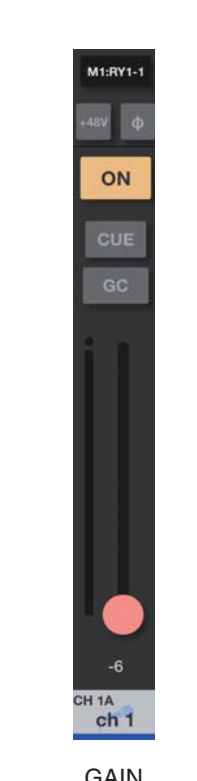

ON  $\Omega$ **SILK** CH<sub>1</sub>A  $ch<sub>1</sub>$ 

FADER表示がNORMAL、GAIN、SILK のときは、メインエリアの右端にステレ オチャンネルが表示されます。この部分 を左右にスワイプすると、ST AとST B とで表示を切り替えできます。 FADER表示がSENDSのときは、メイン エリアの右端にSEND先のアウトプット チャンネルが表示されます。

NORMAL、GAIN、SILK選択時

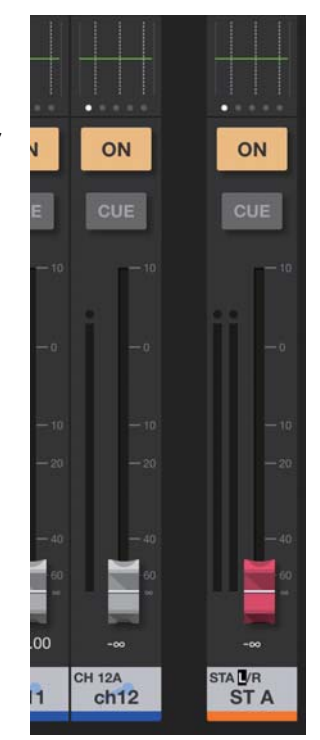

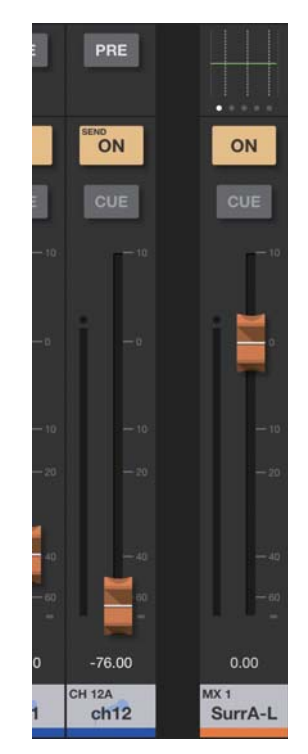

#### NORMAL

# $\bf o$ ON -2 CUE O 6  $6 -$ 4 6  $ch 1$ 0

#### ■ プロセッシングエリア

EQ、DYN、INSERT、DELAY、PAN、SURROUND PANを表示します。

EQ、DYN、DELAY、SURROUND PANの場合は、タップするとSELECTED CH画面の各パラメーター を操作する画面に移動します。

INSERTの場合は、タップするとINSERT1/2にアサインされているプラグインが表示されます。プラグイ ンをタップするとINS画面が開きます。

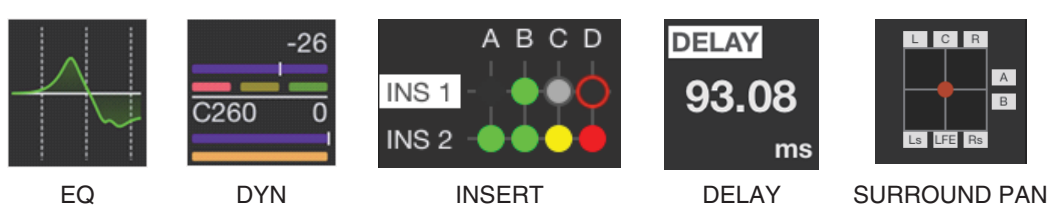

PANの場合は、PANの値を長押ししてからドラッグして変更します。

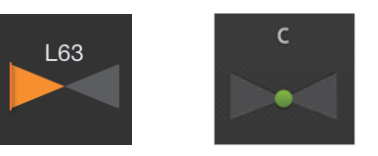

#### **NOTE**

SURROUND PANはRIVAGE PMシリーズ本体がサラウンドモードのときのみ表示されます。

#### 2 ONボタン

チャンネルのオン/オフを切り替えます。オンのときはボタンが点灯します。 オンのときに、このチャンネルを含むミュートグループがオンになると点滅します。 また、このチャンネルを含むDCAグループがオフになると点滅します。

#### **3 CUEボタン**

タップして、チャンネルのCUEのオン/オフを切り替えます。オンのときは点灯します。操作するCUEは、 PREFERENCE画面の「Cue Operation Mode」で設定します。ソロインプレイスモードのときはSOLOボ タンになり、オンにすると赤色で点灯します。

#### 4 フェーダー

フェーダーのノブを上下にドラッグしてフェーダーレベルを調節します。ノミナル値(0dB)で一度止まり、 さらにドラッグすると継続してフェーダー値を変更できます。左右にドラッグしてから上下にドラッグする と、細かい分解能で調節できます。 複数のフェーダーを同時に操作できます。

#### **NOTE**

PREFERENCE画面で、Fader 0 dB Detentをオフにしているときは、ノミナル値で止まりません。

#### 5 メーター表示

ステレオペアを設定しているチャンネルでは2本表示されます。

#### 6 フェーダー値

現在のフェーダー値を表示します。 数値をタップすると上下矢印ボタンが表示され、値の増減ができます。

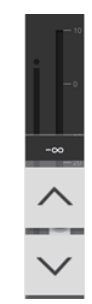

#### ■ チャンネルネームエリア

チャンネルのID、名前、アイコン、カラーを表示します。 ステレオペアを設定しているチャンネルでは、タップすると表示チャンネルが切り替わります。 ダブルタップするとCH NAME画面が開きます。

#### SENDS (SENDS ON FADER)

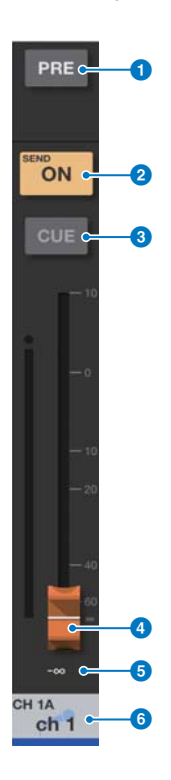

#### **1 PREボタン**

Pre FaderかPost Faderかを切り替えます。オンのときは点灯します。

オン:Pre Fader

オフ:Post Fader

長押しすると、以下のメニューが表示されます。各項目から選択すると確認メッセージを表示し、OKボタン をタップすると一括でPre/Postを設定できます。

All Mix/Matrix busses PRE for this channel All Mix/Matrix busses POST for this channel Current Mix/Matrix bus PRE for all channels Current Mix/Matrix bus POST for all channels

#### **2 SEND ONボタン/CH ONボタン**

SEND ONボタンは送り先に選択したチャンネルへのSENDのオン/オフを切り替えます。 CH ONボタンはチャンネルのオン/オフを切り替えます。 機能はPREFERENCE画面の「[ON] Keys Function during SOF」で設定します。オンのときは点灯しま す。

#### 8 CUEボタン

タップして、チャンネルのCUEのオン/オフを切り替えます。オンのときは点灯します。操作するCUEは、 PREFERENCE画面の「Cue Operation Mode」で設定します。ソロインプレイスモードのときはSOLOボ タンになり、オンにすると赤色で点灯します。

## 4 フェーダー

送り先に選択したチャンネルへのSENDレベルまたはSENDパンを調整します。

#### **6 SENDレベル値**

現在のSENDレベル値またはSENDパン値を表示します。数値をタップすると上下矢印ボタンが表示され、 値の増減ができます。

#### 6 チャンネルネームエリア

チャンネルのID、名前、アイコン、カラーを表示します。

# <span id="page-12-0"></span>SEND先一覧画面

FADER MODE切り替えボタンのSEND先表示をタップすると表示されます。

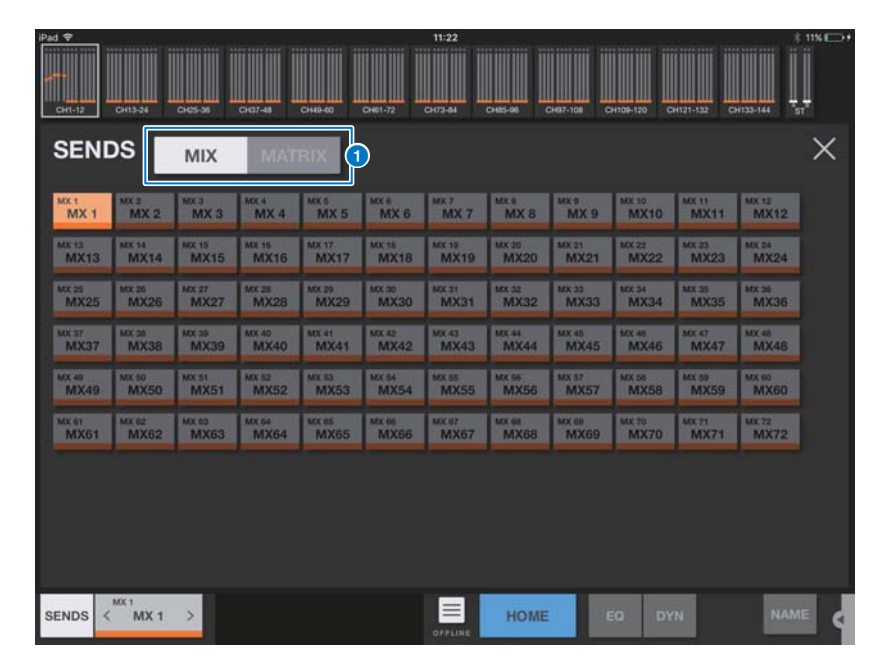

#### **■ MIX/MATRIX切り替えボタン**

SEND先一覧を切り替えます。現在選択されているチャンネルのボタンが点灯します。 ステレオペアになっているチャンネルは白枠で囲われて表示されます。

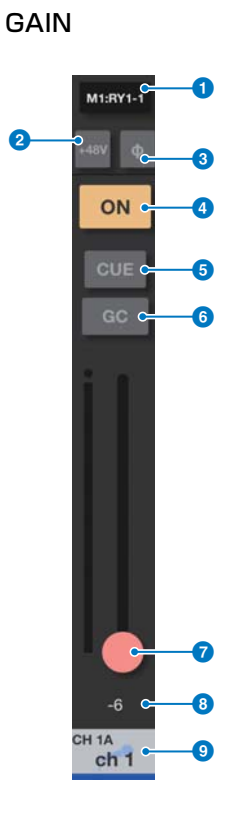

# 1 インプットアサインエリア

割り当てられているポート名が表示されます。タップするとINPUT PATCH画面が表示されます。

#### **2 +48Vボタン**

アナログ入力端子に供給するファンタム電源(+48V)のオン/オフを切り替えます。 オン:ファンタム電源をオンにします。

オフ:ファンタム電源をオフにします。

PREFERENCE画面で「Enable Phantom Power Switching」がオフのときは、無効になります。 アナログゲインを持つI/Oカードなどにパッチされていないときは非表示になります。

#### 3 Φ (フェイズ) ボタン

デジタルゲインへの入力信号の位相を切り替えます。オンにすると、入力される信号の位相を反転します。

#### **4 ONボタン**

チャンネルのオン/オフを切り替えます。オンのときはボタンが点灯します。

#### **6 CUEボタン**

タップして、チャンネルのCUEのオン/オフを切り替えます。オンのときは点灯します。操作するCUEは、 PREFERENCE画面の「Cue Operation Mode」で設定します。ソロインプレイスモードのときはSOLOボ タンになり、オンにすると赤色で点灯します。

#### 6 GCボタン

チャンネルのゲインコンペンセーション機能がオンになっている場合のアナログゲインで表示されます。 タップしてオンにすると、オンにしたときのゲインレベルの位置に△マークが表示されます。オフにすると、 ゲインレベルが△マークの値に戻ります。 長押しすると、All GC ON、All GC OFFのメニューが表示され、一括でON/OFFできます。

# ■ スライダー

ゲインレベルを調整します。アナログゲインのときは赤色に、デジタルゲインのときは白色になります。 アナログゲインを持つI/Oカードなどにパッチされていないときは、スライダーが表示されません。

#### 8 ゲイン値

ゲイン値を表示します。

#### ● チャンネルネームエリア

チャンネルのID、名前、アイコン、カラーを表示します。

# INPUT PATCH画面

インプットアサインエリアをタップすると表示されます。

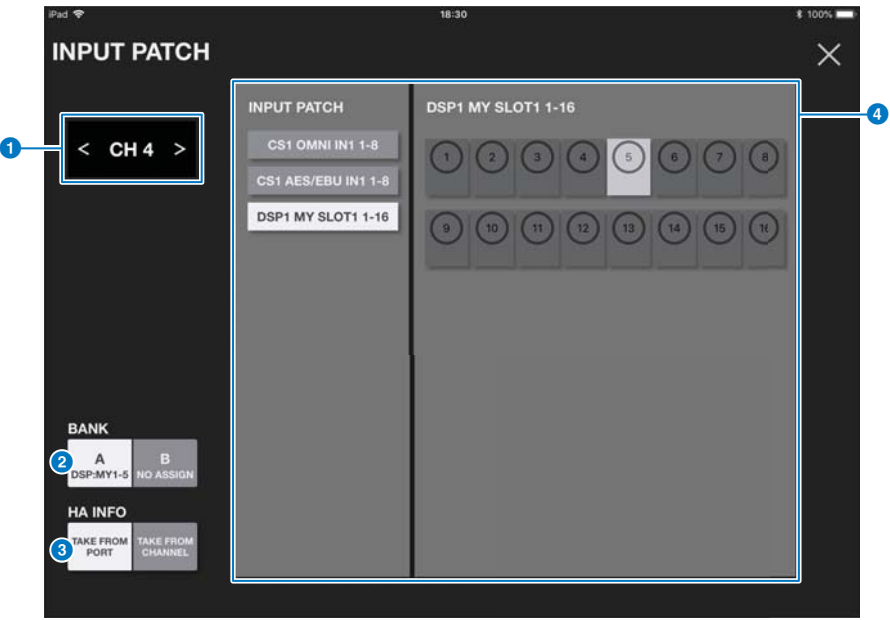

#### 1 チャンネル選択エリア

<、>をタップすると、前後のチャンネルに切り替わります。中心をタップすると、SELECT CHANNEL画面が開きます。

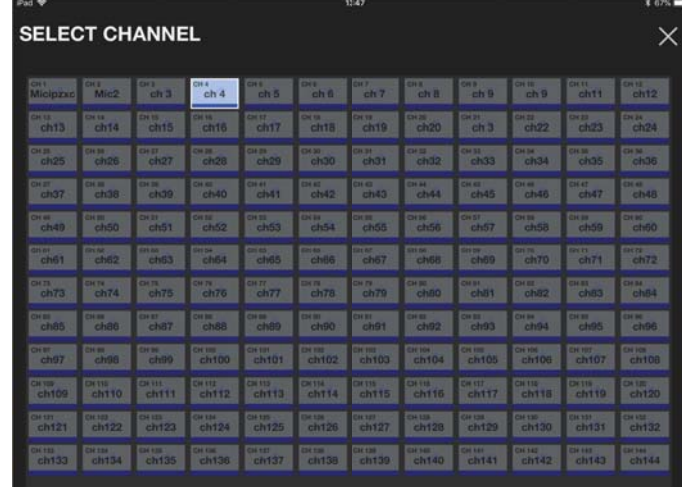

#### 2 BANK選択ボタン

Bank AかBank Bのいずれかを選択します。ボタンには割り当てられているパッチが表示されます。

#### **3 HA INFOボタン**

パッチしたポートが保持しているHA設定がそのまま使用されるか(TAKE FROM PORT)、チャンネルが保持しているHA設定がパッ チしたポートにコピーされるか(TAKE FROM CHANNEL)を選択します。

#### 4 インプットパッチ

スロットを選択して、ポート一覧が右に表示されます。ポートをタップして選択します。

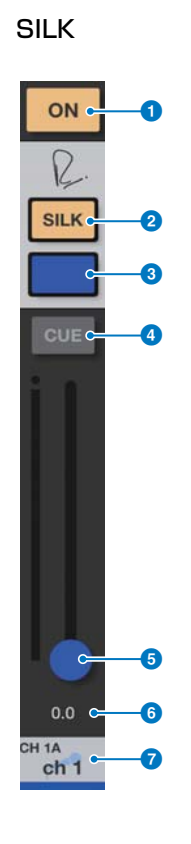

#### **1 ONボタン** チャンネルのオン/オフを切り替えます。オンのときはボタンが点灯します。

- 2 SILKボタン Silkのオン/オフを切り替えます。オンのときは点灯します。
- **3 SILKキャラクターボタン** Silkのタイプ(BLUE/RED)を切り替えます。

#### 4 CUEボタン

タップして、チャンネルのCUEのオン/オフを切り替えます。オンのときは点灯します。操作するCUEは、 PREFERENCE画面の「Cue Operation Mode」で設定します。ソロインプレイスモードのときはSOLOボ タンになり、オンにすると赤色で点灯します。

#### 5 スライダー

Silkプロセッシングの効き具合(SILK TEXTURE)を調節します。

**6 SILK値** SilkのTEXTUREパラメーターを表示します。

# ■ チャンネルネームエリア

チャンネルのID、名前、アイコン、カラーを表示します。

# <span id="page-15-0"></span>SCENE画面

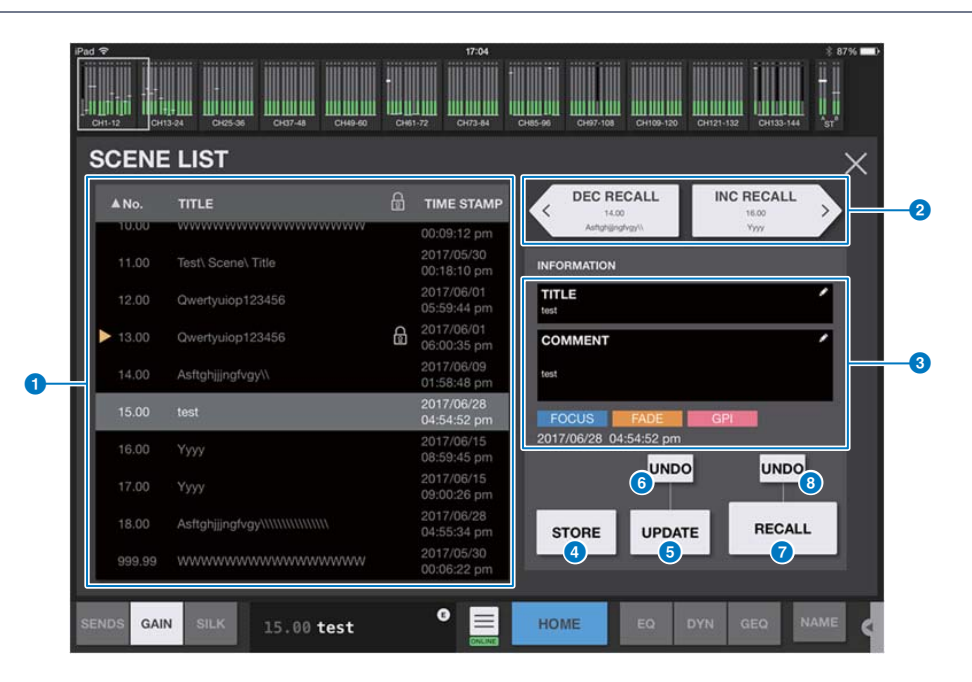

ツールバーエリアのSCENE表示をタップするとSCENE画面が表示されます。

#### 1 シーンリスト

保存されたシーンをリスト表示します。 リストの項目名をタップすると、タップした項目の内容でソートします。 シーンをタップすると選択できます。選択したシーンはハイライト表示になり、呼び出しの対象になります。 現在呼び出しているシーンには、オレンジ色の三角マークが付きます。 鍵アイコンがついているシーンは編集できません。

#### **2 DEC RECALLボタン/INC RECALLボタン**

シーンを順番にリコールします。

#### 3 INFORMATIONエリア

シーンリストで選択しているシーンのタイトル、コメント、ステータス、タイムスタンプを表示します。タイトルとコメントは、表示さ れている欄をタップするとキーボード画面が表示され編集できます。

#### **4 STOREボタン**

シーンを保存します。タップするとキーボード画面が表示されます。

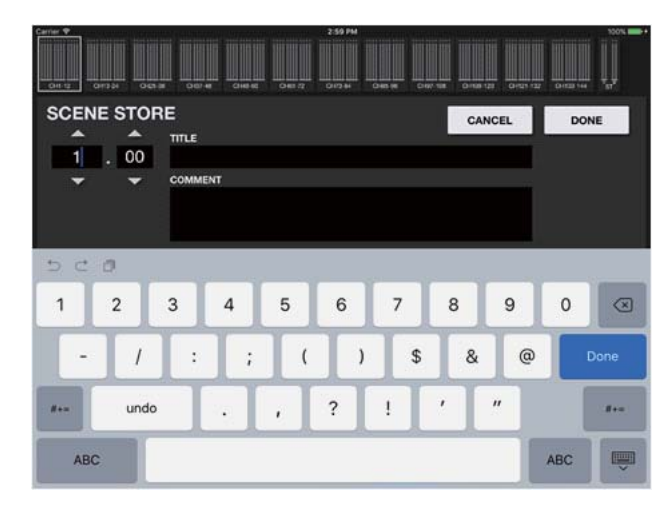

No.欄は、数字での入力のほか、上下の三角ボタンで増減ができます。

TITLE欄とCOMMENT欄はASCII表示文字のみに対応しており、TITLE欄に最大16文字、COMMENT欄に最大128文字入力できま す。

CANCELボタンをタップすると、シーンを保存せずに元の画面に戻ります。 DONEボタンをタップすると、シーンが保存されます。

#### **6 UPDATEボタン**

パラメーターの編集をしたときにカレントシーンに上書き保存をします。カレントシーンがない場合や、カレントシーンがロックされて いる場合は無効となります。

#### 6 UNDO UPDATEボタン

直前に行なったUPDATE操作を取り消します。カレントシーンがない場合や、カレントシーンがロックされている場合は無効となりま す。

#### **7 RECALLボタン**

選択しているシーンをリコールします。

#### 8 UNDO RECALLボタン

直前に行なったリコール操作を取り消します。

# <span id="page-17-0"></span>UTILITY画面

画面の下に、CONNECT、 MUTE/TEMPO、 OSCILLATOR、 CUSTOM FADER、USER DEFINED BUTTONS、 PREFERENCE、 ABOUTタブボタンが用意されています。

# ■ CONNECT画面

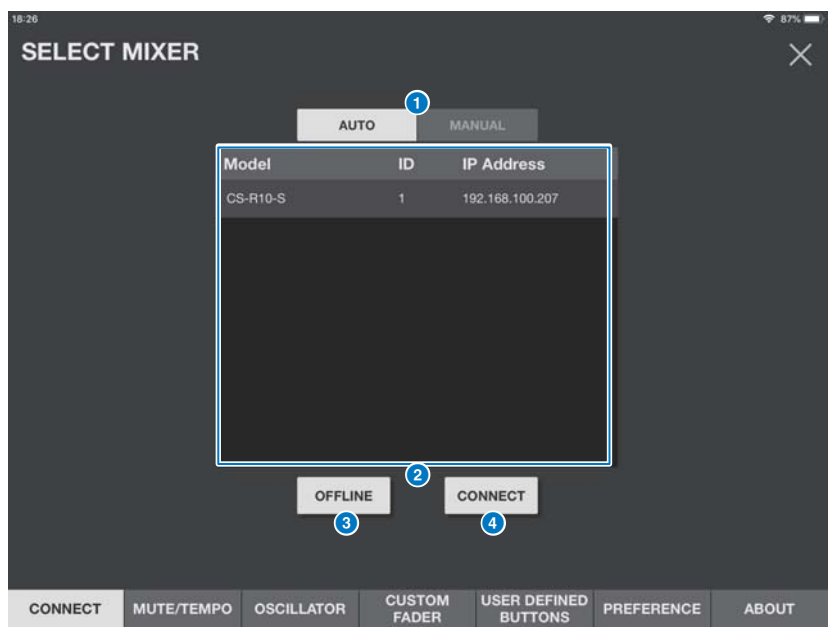

#### <span id="page-17-1"></span>**■ AUTO/MANUAL 切り替えボタン**

接続先のRIVAGE PMシリーズを自動検出するか、IP Addressを手動で設定するかを切り替えます。 AUTO : 自動で検出します。 MANUAL : IP Address を手動で設定します。 RIVAGE PMシリーズが異なるサブネット上にあっても接続できますが、レベルメーター情報は表示できなくなります。

#### ■ デバイスリスト

ネットワーク上に見つかったRIVAGE PMシリーズのコントロールサーフェスをリストで表示します。接続したいコントロールサーフェ スをタップして選択するとハイライト表示になります。 コントロールサーフェスに接続されているStageMixがすでに最大数(合計2台)に達している場合は、IP Addressの左横に禁止マーク が表示され、接続できません。

#### **3 OFFLINEボタン**

タップすると、オフラインデモモードに切り替わります。 StageMixとコントロールサーフェスが接続されているときは切断されます。

# **4 CONNECTボタン**

タップすると、デバイスリストで選択したコントロールサーフェスと接続します。

# ■ MUTE/TEMPO画面

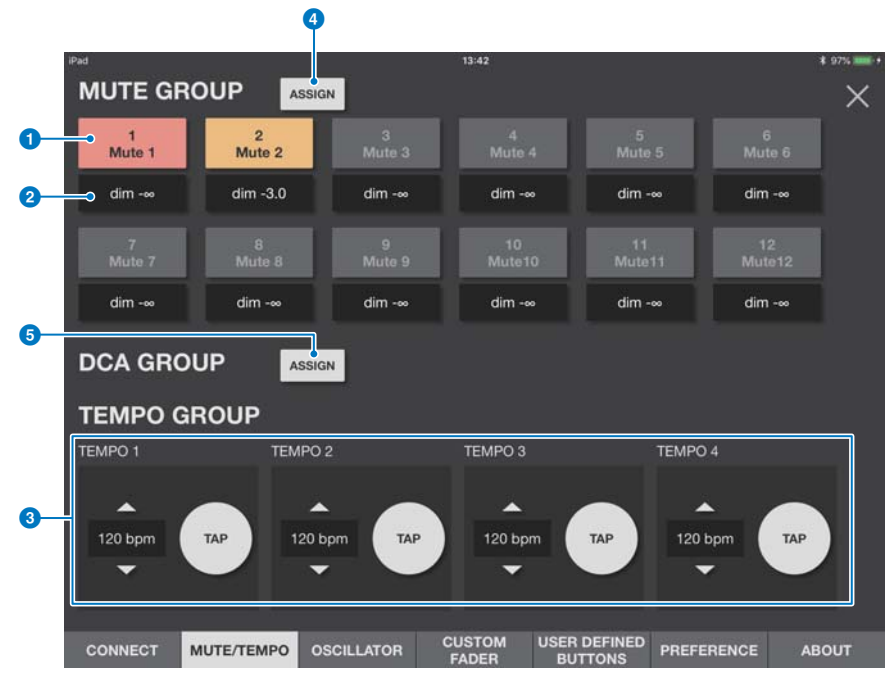

ミュートグループのオン/オフやタップテンポを設定します。

#### 1 ミュートグループマスターボタン

12個のミュートグループのオン/オフを切り替えます。 オンのときはボタンが点灯します。Dimの設定が-∞のときは赤色、それ以外のときはオレンジ色で点灯します。 ボタンにはミュートグループのラベルが表示されます。

#### **2 Dimボタン**

ミュートグループのDimレベルを設定します。タップするとフェーダーのポップアップが表示されます。

#### 3 TEMPO1~TEMPO4ボタン

ボタンをタップして、タップテンポを4種類設定できます。BPM値がボタンの横に表示されます。 ボタン上で上下にドラッグすると、BPM値を増減できます。BPM値表示の上下にある三角ボタンをタップしてもBPM値を増減できま す。

# 4 ミュートグループアサインボタン

タップすると、ミュートグループアサイン画面が表示されます。

# **6** DCAグループアサインボタン

タップすると、DCAグループアサイン画面が表示されます。

# ■ ミュートグループアサイン画面

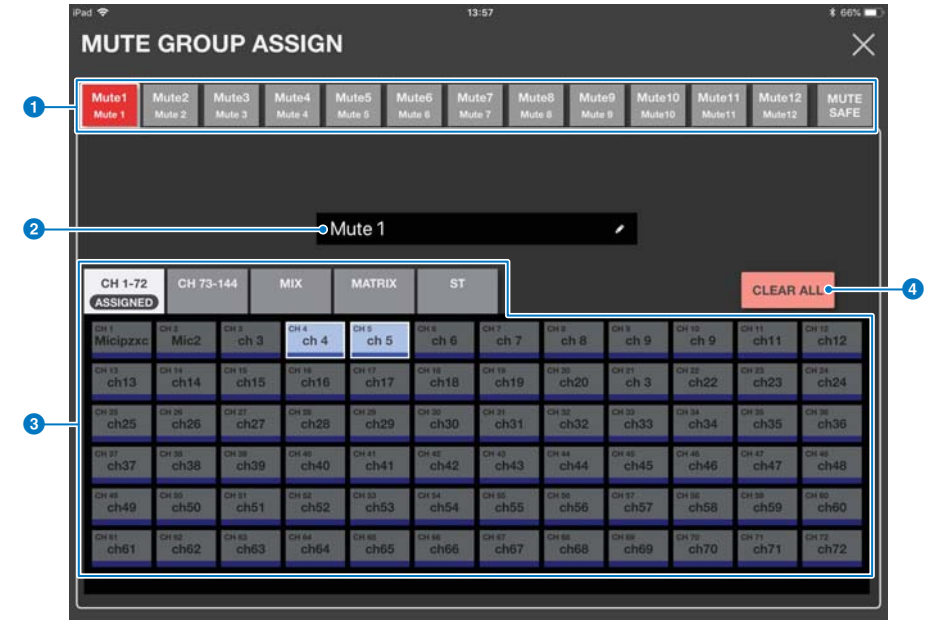

#### ● ミュートグループボタン

割り当てるミュートグループを切り替えます。MUTE SAFEボタンをタップするとMUTE SAFEグループに割り当てができます。

#### 2 ミュートグループネーム

タップするとiOSのソフトキーボードが表示されます。文字を入力するとすぐに反映されます。ASCII表示文字で8文字まで入力できま す。

#### **3 ASSIGNボタン**

ミュートグループに割り当てるチャンネルを選択します。 上部のボタンでリストに表示するチャンネルを切り替え、リストのチャンネルをタップして選択します。ドラッグして複数チャンネルを 同時に選択できます。ステレオペアになっているチャンネルは白枠で囲われて表示されます。

# **4 CLEAR ALLボタン**

ミュートグループの割り当てを解除します。

# ■ DCAグループアサイン画面

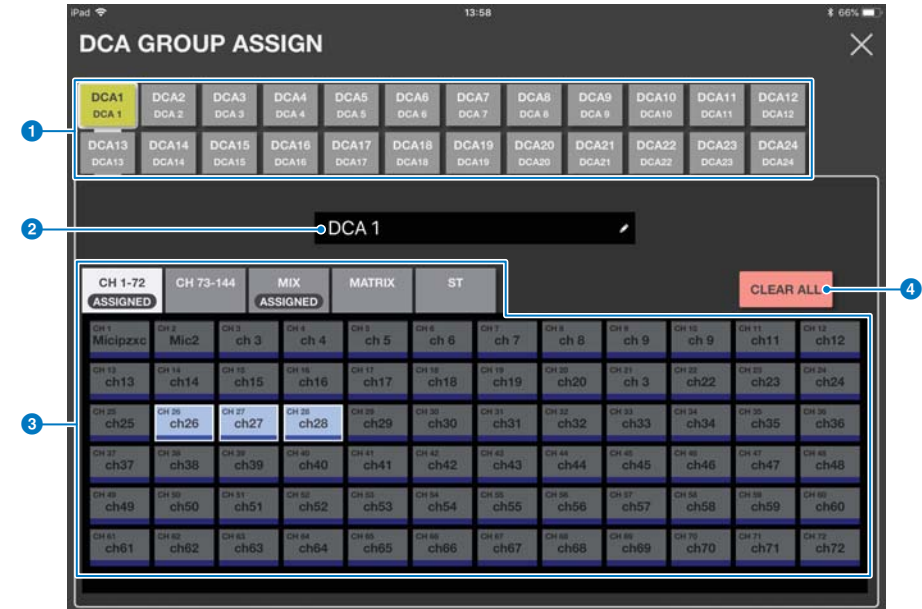

#### **● DCAグループボタン**

割り当てるDCAグループを切り替えます。

#### 2 DCAグループネーム

タップするとiOSのソフトキーボードが表示されます。文字を入力するとすぐに反映されます。ASCII表示文字で8文字まで入力できま す。

#### **3 ASSIGNボタン**

DCAグループに割り当てるチャンネルを選択します。 上部のボタンでリストに表示するチャンネルを切り替え、リストのチャンネルをタップして選択します。ドラッグして複数チャンネルを 同時に選択できます。ステレオペアになっているチャンネルは白枠で囲われて表示されます。

### **4 CLEAR ALLボタン**

DCAグループの割り当てを解除します。

# ■ OSCILLATOR画面

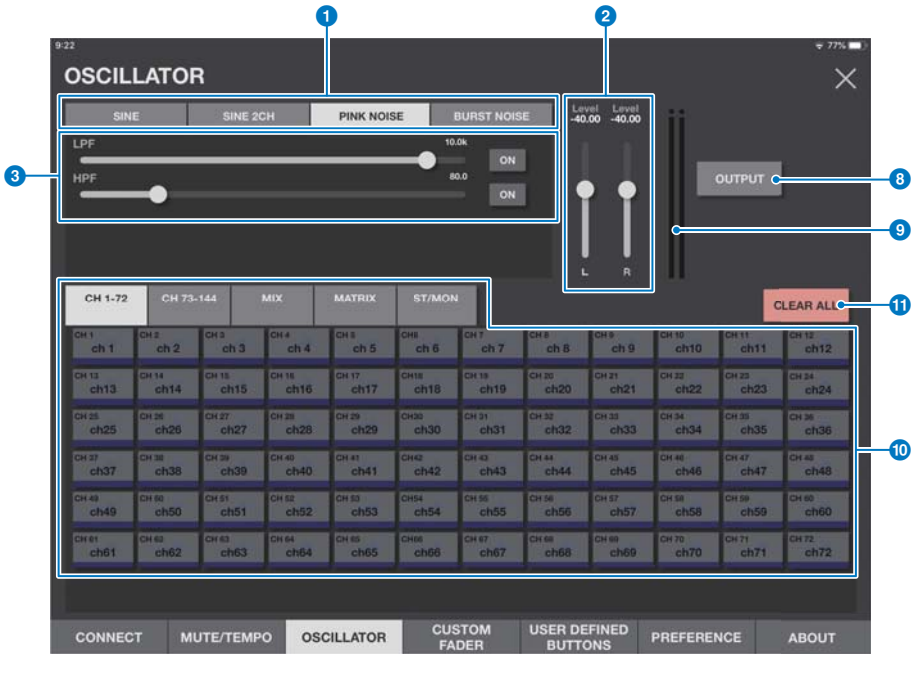

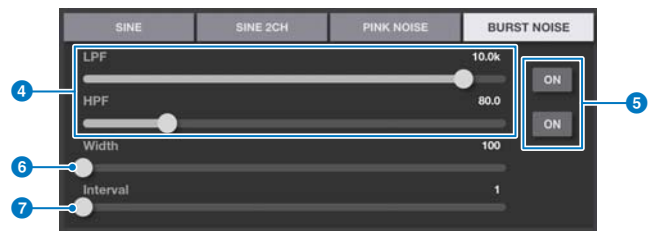

オシレーターの設定をします。

# **1 MODEボタン**

オシレーターの動作モードを選択します。

#### **2** LEVELスライダー

オシレーターの出力レベルを設定します。 MODEがSINE 2CHのときは、LとRの2本が表示されます。

# **3 FREQスライダー**

オシレーターの周波数を設定します。 SINE、SINE 2CHのときに表示されます。

#### 4 LPF/HPFスライダー

PINK NOISEとBURST NOISEのときに表示されます。 オシレーターのローパスフィルターとハイパスフィルターのカットオフ周波数を設定します。

#### **6 LPF ONボタン/HPF ONボタン**

ローパスフィルターとハイパスフィルターのオン/オフを切り替えます。

## 6 Widthスライダー

BURST NOISEのときに表示されます。 断続的に出力されるノイズ部分の長さを設定します。

# **0** Intervalスライダー

BURST NOISEのときに表示されます。 ノイズとノイズの間の長さを設定します。

8 OUTPUTボタン

オシレーターのオン/オフを切り替えます。

## 9 OUTPUTレベルメーター

オシレーターの出力レベルを表示します。 SINE 2CHの場合は、LとRの2本のメーターを表示します。

#### **© ASSIGNボタン**

オシレーターの信号を送るチャンネルを選択します。上部のボタンでリストに表示するチャンネルを切り替え、リストのチャンネルを タップして選択します。ドラッグして複数チャンネルを同時に選択できます。

#### **10 CLEAR ALLボタン**

すべてのアウトプットチャンネルをオシレーターの信号の送り先から除外します。

# ■ CUSTOM FADER BANK画面

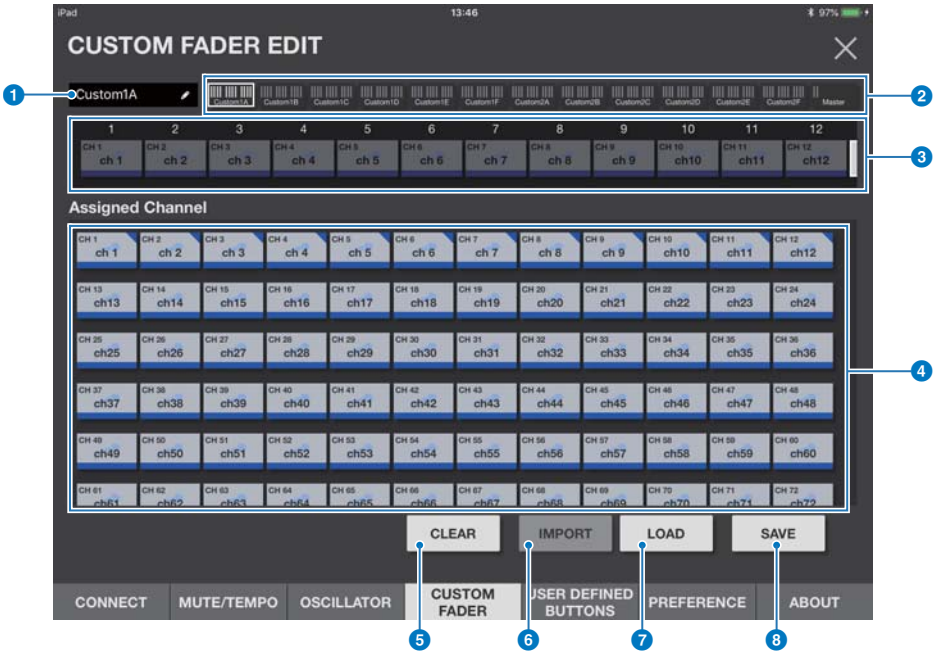

カスタムフェーダーバンクの割り当てをします。

#### ● バンクネームエディット

タップすると、オーバービューエリアのバンクネームを編集できます。

#### ■ オーバービューエリア

割り当てを行なうフェーダーを一覧表示します。フェーダーボタンに表示されているフェーダーが、白枠で囲まれて表示されます。この 白枠を左右にドラッグする、またはタップして、フェーダーボタンに表示するチャンネルを切り替えできます。

## 3 フェーダーボタン

バンクを割り当てるフェーダーを選択します。

#### 4 チャンネルボタン

フェーダーボタンで選択したフェーダーに割り当てるチャンネルを選択します。 すでに割り当てられているチャンネルの右上には三角マークが表示されます。フェーダーボタンで選択中、すでに割り当てられている チャンネルをタップすると割り当てを解除します。横一列にドラッグすると、連続して割り当てができます。

#### **6 CLEARボタン**

フェーダーに対する割り当てを解除します。

#### **6 IMPORTボタン**

RIVAGE PMシリーズ本体のCUSTOM FADER BANKの設定をBANKを指定して読み込みます。PREFERENCE画面の「Link Bay」 で指定したBayの設定を読み込みます。

# **O** LOADボタン

タップすると、Load Fileビューが開き、ファイルからCUSTOM FADER BANKの設定を読み込みます。Editをタップすると、ファイ ルの削除、ファイル名の変更もできます。

#### 8 SAVEボタン

タップすると、Save Fileビューが開き、CUSTOM FADER BANKの設定をファイルに保存します。

# ■ USER DEFINED BUTTONS画面

USER DEFINEDボタンに機能を割り当てます。

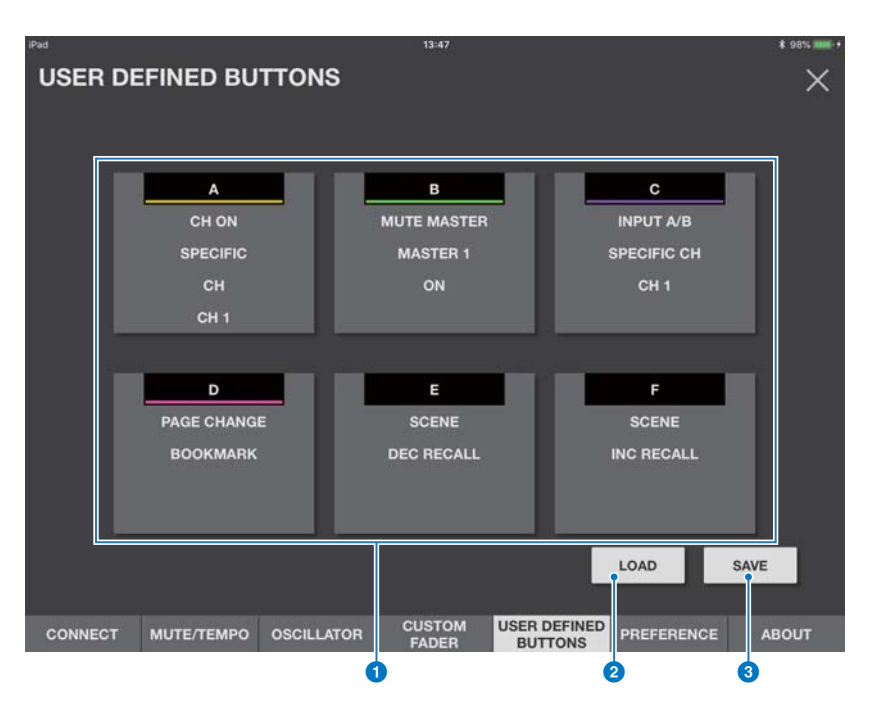

#### **1 USER DEFINEDボタン**

ボタンにはラベルと割り当てられている機能、パラメーターが表示されます。 タップすると、機能を割り当てるUSER DEFINED BUTTONSアサイン画面が開きます。

#### 2 LOADボタン

タップすると、Load Fileビューが開き、ファイルからUSER DEFINED BUTTONSの設定を読み込みます。ファイルの削除、ファイ ル名の変更もできます。

# 8 SAVEボタン

タップすると、Save Fileビューが開き、USER DEFINED BUTTONSの設定をファイルに保存します。

# ■ USER DEFINED BUTTONSアサイン画面

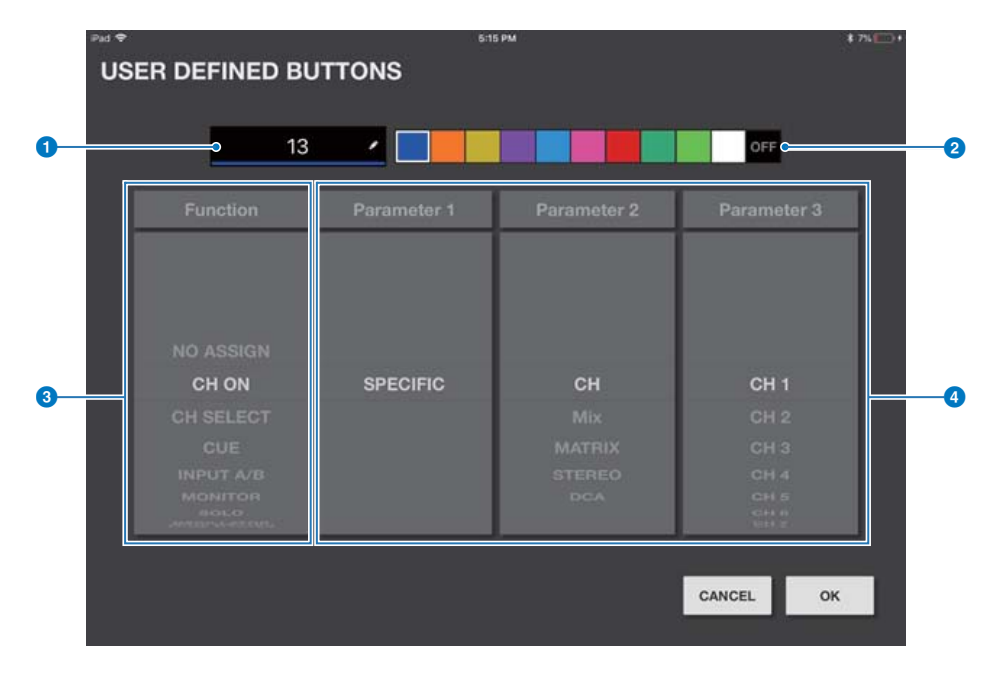

### 1 ラベルボタン

タップするとiOSのソフトキーボードが表示され、ラベルを設定できます。

#### 2 カラー選択ボタン

ボタン下部にバー表示されるカラーを選びます。右端のボタン(OFF)を選ぶとカラーとアイコンがグレーアウトします。

#### **3 Functionボタン**

上下にスワイプして機能を設定します。

#### **4** Parameter1∼Parameter3ボタン

上下にスワイプしてパラメーターを設定します。

#### USER DEFINEDボタンに割り当て可能な機能

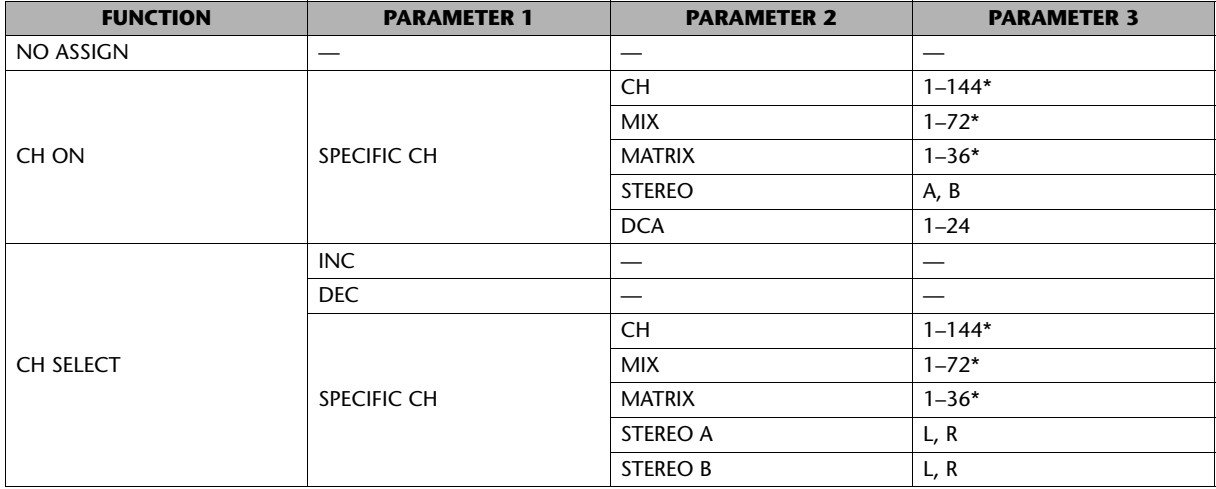

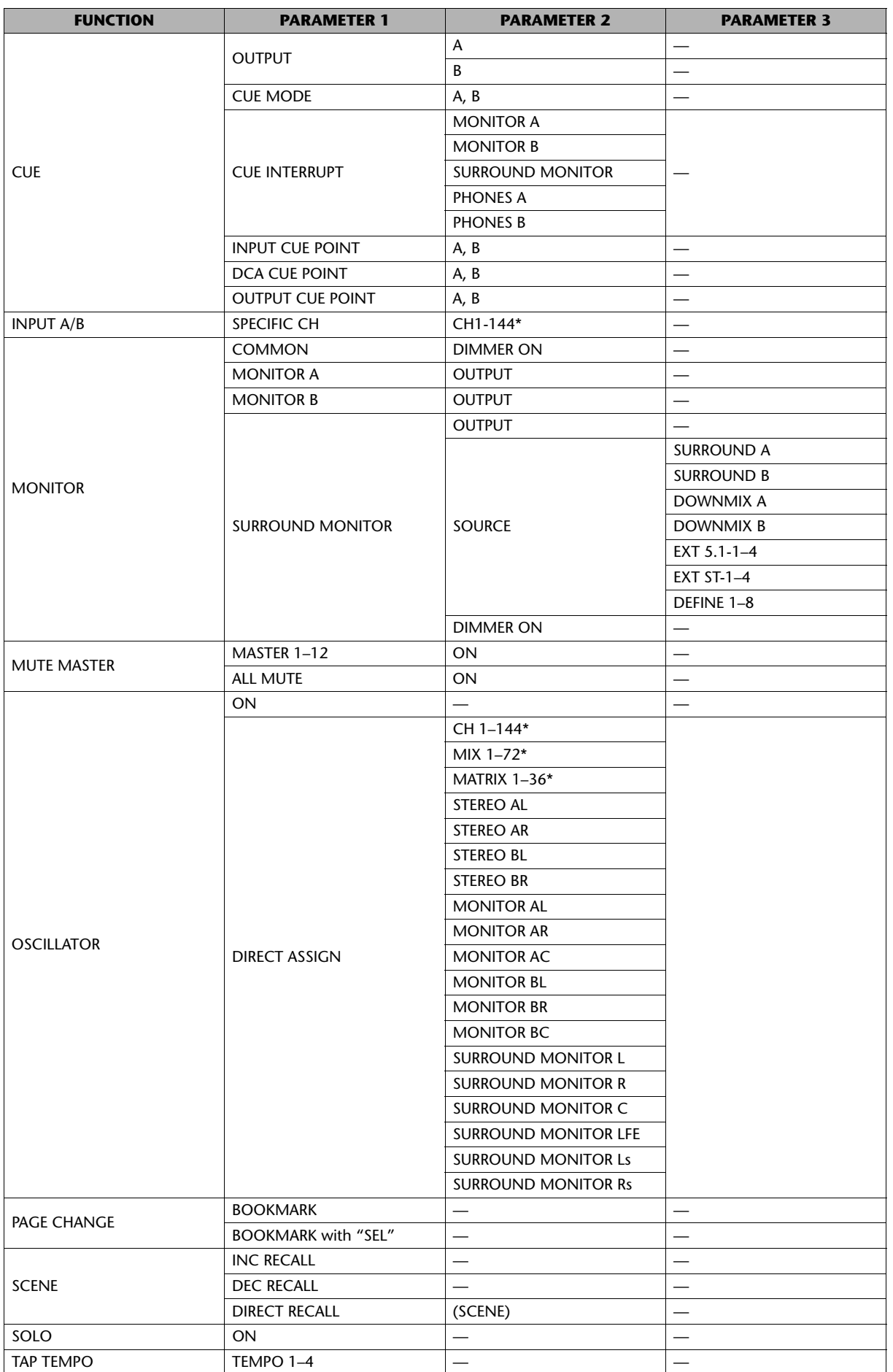

\* チャンネル数はオンライン状態のRIVAGE PMシステムに依存します。

# <span id="page-26-0"></span>■ PREFERENCE画面

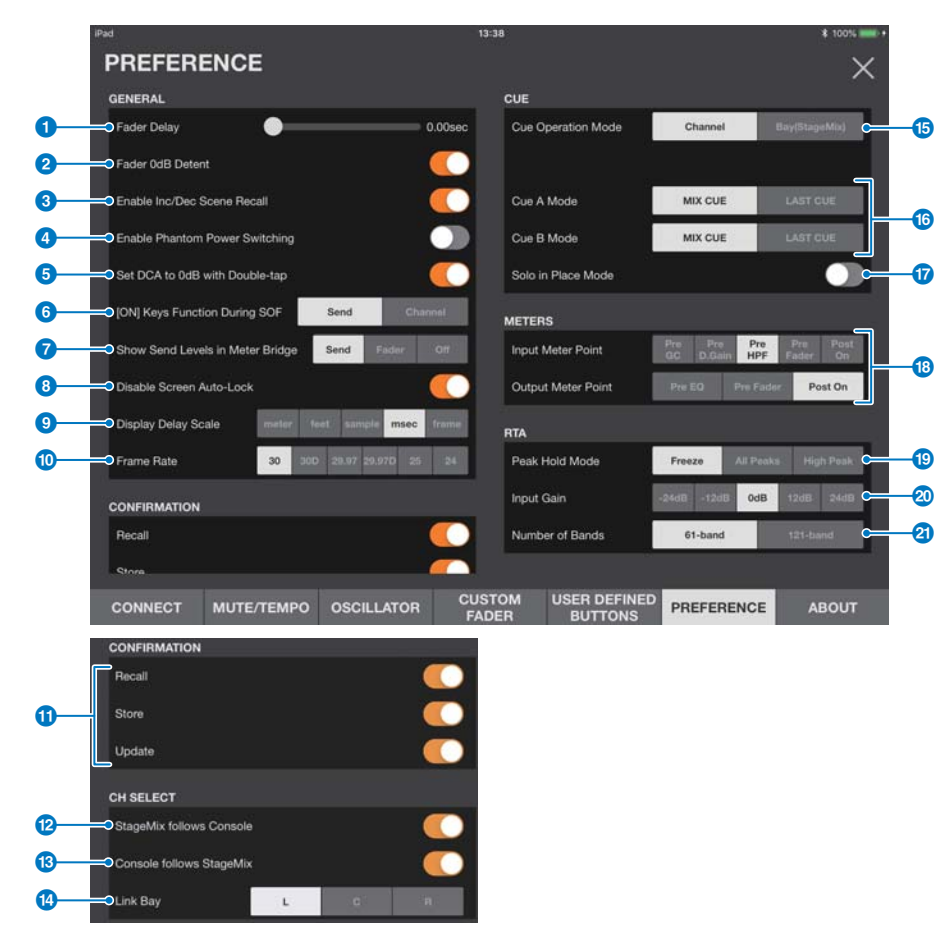

アプリケーション全体の設定をします。

# GENERALエリア

#### **1** Fader Delay

フェーダーのノブをタッチしてから実際にドラッグして動かせるようになるまでの時間を設定します。 フェーダーの値が意図せず動いてしまうのを防ぎます。

#### **2** Fader OdB Detent

オンにすると、フェーダーやパンを操作したときに、0dBやセンター (C)で一度止まります。さらにドラッグすると継続して設定を変更 できます。

#### <sup>3</sup> Enable Inc/Dec Scene Recall

オフにすると、SCENE画面のINC RECALLボタン/DEC RECALLボタンを非表示にします。

#### **4** Enable Phantom Power Switching

FADER表示のGAIN画面にある、ファンタム電源を供給する+48Vボタンを操作するかどうかを設定します。 オンのときは赤色で表示されます。オフにすると、GAIN画面で+48Vボタンが操作できなくなります。

### **6** Set DCA to OdB with Double-tap

オンにすると、DCAのフェーダーノブをダブルタップすると0dBに設定します。

#### **6** [ON] Keys Function During SOF

SENDS ON FADERモードのときの[ON]キーの動作を、送り先に選択したチャンネルへのSENDのオン/オフを切り替えるSEND ON ボタンか、チャンネルのオン/オフを切り替えるCH ONボタンかを設定します。

#### **7** Show Send Levels in Meter Bridge

SENDS ON FADERモードのときの表示を切り替えます。

- Send: センドレベルがメーターエリアに表示されます。
- Fader: フェーダーレベルがメーターエリアに表示されます。

Off: メーターエリアには表示されません。

# **8** Disable Screen Auto-Lock

オンにすると、iPadの画面自動ロック機能を無効にします。

#### **9** Display Delay Scale

ディレイスケールを設定します。

#### **O** Frame Rate

ディレイスケールをframeにしたとき、1秒当たりのフレーム数を設定します。

#### CONFIRMATIONエリア

#### **1** Recall/Store/Update

オンにすると、SCENE画面でシーンをリコール/保存/上書き保存したときに確認メッセージを表示します。

#### CH SELECTエリア

#### <sup>2</sup> StageMix follows Console

オンにすると、StageMixのチャンネル選択がコントロールサーフェスのチャンネル選択に従います。

#### **B** Console follows StageMix

オンにすると、コントロールサーフェスのチャンネル選択がStageMixのチャンネル選択に従います。

#### **12** Link Bay

Selected CHにリンクするBayをL,C,Rから選択します。 CUSTOM FADER BANKのIMPORT機能でも選択したBayの設定を読み込みます。

### CUEエリア

#### **6** Cue Operation Mode

Cueの操作モードを切り替えます。 Channelモードの場合はコントロールサーフェスでの設定に連動します。 Bay (StageMix)モードの場合は、Cue A、Cue B、Cue A+Bから選択します。

#### <sup>6</sup> Cue A Mode/Cue B Mode

Cue A/Bのモードを設定します。Mix Cueモードでは複数のチャンネルを同時にモニターします。Last Cueモードではひとつのチャン ネルだけモニターします。

#### **B** Solo in Place Mode

オンにするとソロインプレイスモードが有効になります。

### METERSエリア

#### **18** Input Meter Point/Output Meter Point

メーターポイントを設定します。

#### RTAエリア

#### <sup>®</sup> Peak Hold Mode

RTAで表示するピークホールドのタイプを選択します。

Freeze: Holdボタンをオンにすると、そのときの値のままでRTAの表示を止めます。Holdボタンをオフにすると表示が更新さ れます。

All Peaks: すべてのRTA周波数帯の最大値を赤色で表示します。

High Peak: 最大値を測定した周波数帯を1か所だけ赤色で表示します。

# <sup>20</sup> Input Gain

RTAに使用するiPadのマイクのインプットゲインを選択します。

#### **a** Number of Bands

RTAで表示する周波数のバンド数を選択します。

# ■ ABOUT画面

アプリケーションのバージョン情報、接続しているコントロールサーフェスのバージョン情報、アプリケーションで使用しているソフトウェ アのライセンスを表示します。

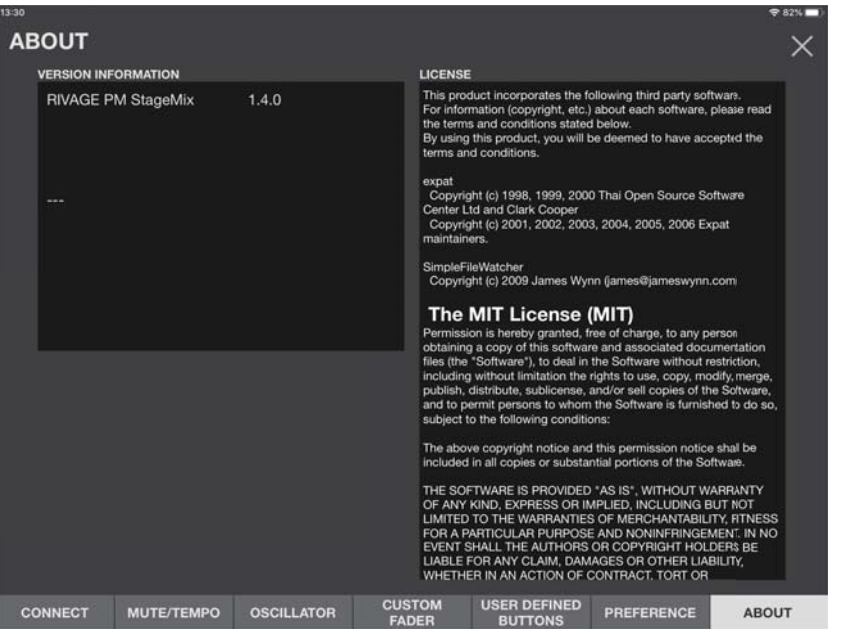

# <span id="page-28-0"></span>SELECTED CH表示

ツールバーエリアの各ボタンをタップするとパラメーターを調節する画面が開きます。

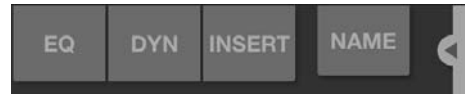

HOME画面のFADER表示でプロセッシングエリアをタップした場合も同様です。 メーターエリアでは、選択したチャンネルだけが白枠で囲まれます。メーターエリアをドラッグして、選択チャンネルを変更できます。

SELECTED CH表示のときは、FADER MODE切り替えボタンがチャンネル切り替えボタンになります。

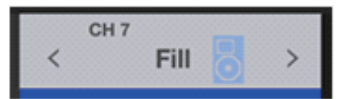

チャンネル切り替えボタンには、チャンネルID、ネーム、アイコン、カラーが表示されます。 フリック操作や</>ボタンで対象チャンネルを切り替えできます。

# <span id="page-29-0"></span>EQ画面

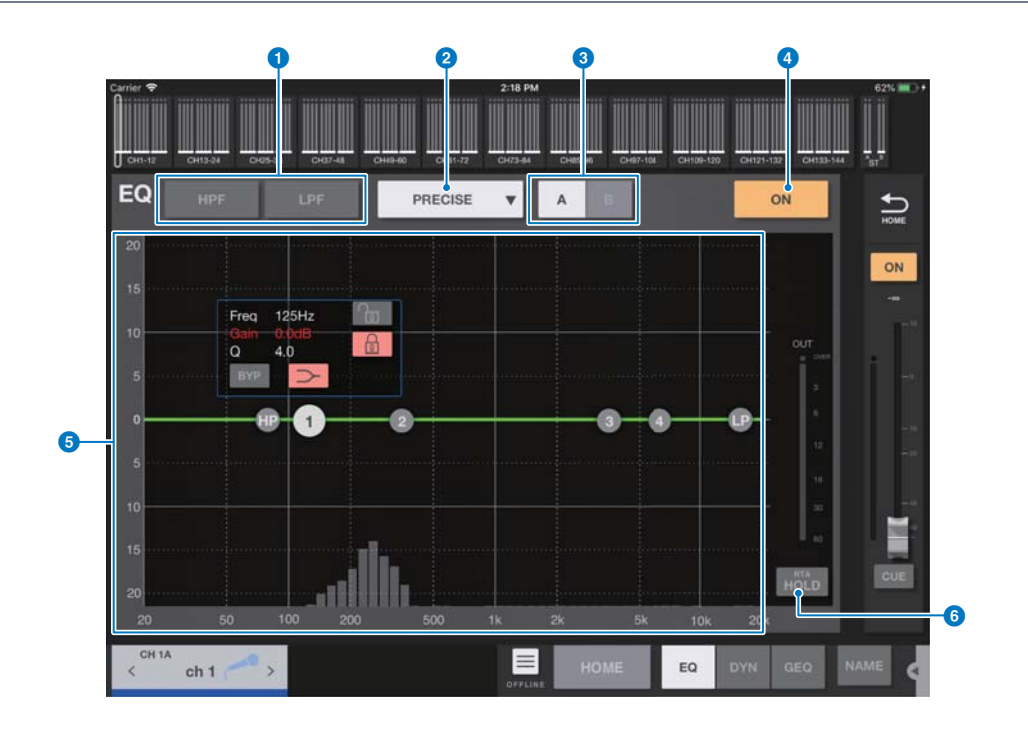

#### **1 HPF/LPFボタン**

タップしてハイパスフィルター、ローパスフィルターのオン/オフを切り替えます。オンのときは点灯します。

#### 2 EQタイプ選択

タップしてEQタイプを選択します。タイプによって周波数特性カーブが異なります。 タイプごとにグラフ外枠の一部の色が変わります。

**PRECISE**: 灰色 SMOOTH: 青色 AGGRESSIVE: 赤色 LEGACY: 黒色

#### **3** A/B (A/B/C/D) 切り替えボタン

EQのパラメーターの保存先のA/B (Theatre modeのときのインプットチャンネルはA/B/C/D)を切り替えます。

### **4 EQ ON/OFFボタン**

タップしてEQのオン/オフを切り替えます。オンのときは点灯します。

#### 5 周波数特性設定/表示

EQやフィルターのパラメーターの設定値が表示されます。各バンドの周波数やゲインなどの変更に従って、特性カーブが変化します。 カーブ上のハンドルをドラッグして設定を変更します。フィルタータイプがベルタイプのとき、EQタイプがPRECISEのSHELFタイプ のときは、グラフ上のカーブをピンチしてQの値を変更できます。

選択中のバンドのパラメーター情報がポップアップでハンドルの上側に表示されます。

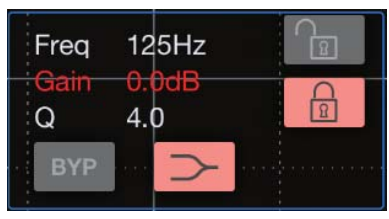

ポップアップにあるBypassボタンでバイパスのオン/オフが、Shelfボタンでシェルビングのオン/オフが、それぞれ切り替えできま す。Lockボタンをオンにすると、設定している周波数やゲインを固定してハンドルをドラッグできます。 ハンドルをダブルタップすると、EQのゲインが初期設定に戻ります。

グラフの0dB以下でパラメーターのない場所をタップすると、RTAや鍵盤が表示されます。音域と周波数の関係を把握するのに便利で す。はじめてEQ画面を開いたときは、RTA表示のためにiPadのマイクを使用するかどうかの確認ダイアログが表示されます。

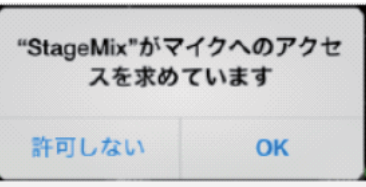

「許可しない」をタップすると、それ以降はRTAが表示されません。RTAを表示したい場合は、iOSのSettings→Privacy→ Microphone画面で、StageMixをオンにしてください。

#### **NOTE**

表示されるRTAは、iPadのマイクからの入力音を解析します。

#### **6 RTA HOLDボタン**

オンにするとRTA表示内でピーク値を表示します。表示のしかたはPREFERENCE画面の「Peak Hold Mode」の設定に従います。 RTA表示がオフのときは、グレー表示になり無効になります。

#### EQ画面のメニュー

EQ画面では、次のコンテキストメニューが用意されています。

Copy: 選択しているチャンネルのEQのパラメーターをコピーバッファーに格納します。

Paste: コピーバッファーに格納されているEQのパラメーターを、選択しているチャンネルにペーストします。

Compare: 選択しているチャンネルのEQのパラメーターと、コピーバッファーに格納されているEQのパラメーターを切り替えて比較し ます。

- Gain Flat: 選択しているチャンネルのEQゲインをフラットに設定します。
- Default: EQの設定を初期状態に設定します。

# <span id="page-30-0"></span>DYN画面

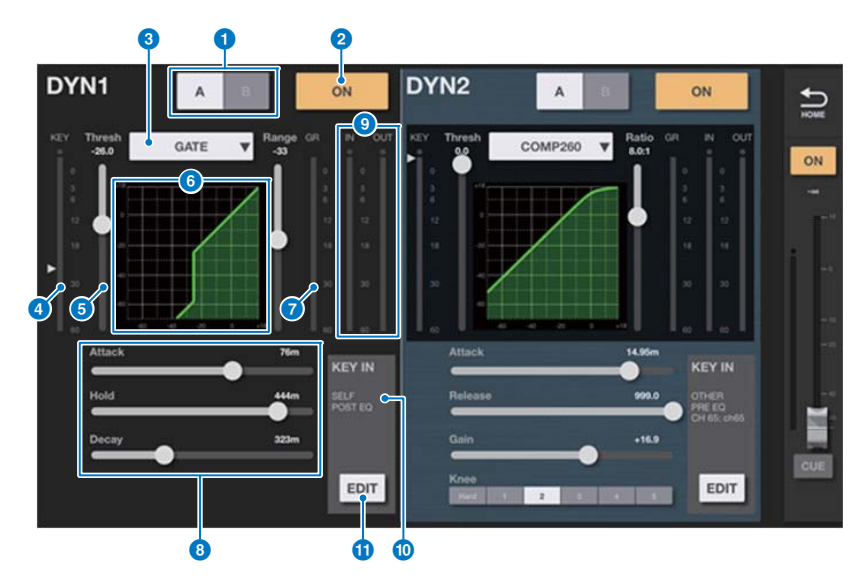

DYN1とDYN2の2系統を表示します。アウトプットチャンネルではDYN1のみ表示されます。

#### 1 A/B (A/B/C/D) 切り替えボタン

ダイナミクスのパラメーターの保存先のA/B (Theatre modeのときのインプットチャンネルはA/B/C/D)を切り替えます。

#### 2 DYN ON/OFFボタン

タップしてダイナミクスのオン/オフを切り替えます。オンのときは点灯します。

#### ■ ダイナミクスタイプ切り替えボタン

ダイナミクスのタイプをLEGACY COMP、COMP260、GATE、DE-ESSER、EXPANDER、DUCKINGに切り替えます。

#### 4 KEY INレベルメーター

KEY INレベルを表示します。KEY INフィルターのスレッショルドを示す△マークがつきます。KEY INソースがペアの場合は、L/Rの うち大きい値を表示します。

# **6 THRESHOLDスライダー**

ダイナミクスのスレッショルドを設定します。

- 6 グラフ表示 入出力特性を表示します。
- $\bigcirc$  GR $\times$ - $\circ$ -ゲインリダクションの量を表示します。
- 8 ダイナミクスパラメーター設定スライダー

ダイナミクスのパラメーターの設定値が表示されます。パラメーターの種類は現在選ばれているタイプに応じて異なります。

LEGACY COMP、COMP260、EXPANDERの場合 RATIO、ATTACK、RELEASE、OUTGAIN、KNEE

GATE、DUCKINGの場合 RANGE、ATTACK、HOLD、DECAY

DE-ESSERの場合 FREQUENCY、TYPE、Q

9 INPUTレベルメーター /OUTPUTレベルメーター

ダイナミクスの前段と後段のピークレベルを表示します。

#### ) KEY IN SOURCE表示

現在選択されているKEY IN SOURCEを表示します。 DE-ESSERのときはSELF POST EQ固定となります。

#### **10 KEY IN EDITボタン**

タップするとKEY IN FILTERの編集画面が表示されます。

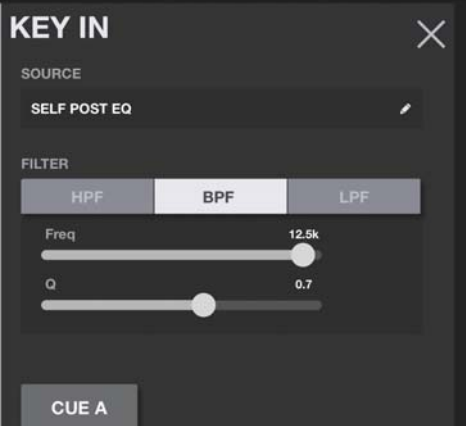

• フィルタータイプボタン

HPF、BPF、LPFをタップして切り替えます。点灯しているボタンをタップするとオフになります。

• FREQUENCYスライダー

フィルタータイプがオンのときに表示されます。フィルターの周波数を設定します。

• Qスライダー

BPFがオンのときに表示されます。フィルターのQを設定します。

• CUEボタン

タップしてCUEのオン/オフを切り替えます。DYN画面を閉じるとCUEが自動的にオフになります。

• ソース表示 現在設定されているKEY IN SOURCEを表示します。タップするとソース選択画面が表示されます。

# ソース選択画面

KEY IN SOURCEを選択します。選択したソースによって追加項目が表示されます。

#### SELF PRE EQ、SELF POST EQを選択した場合

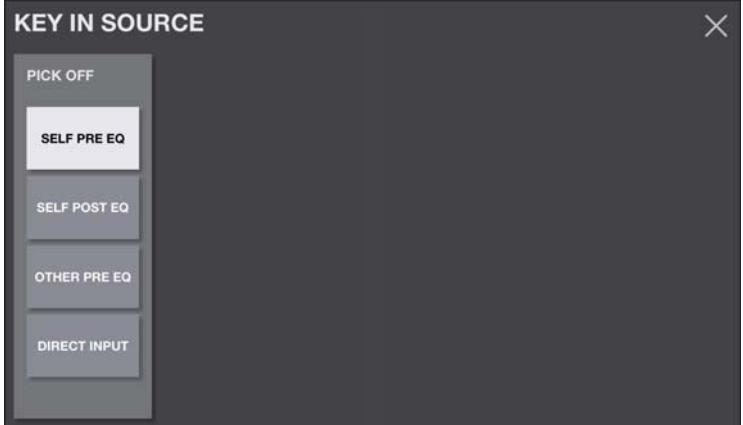

追加項目は表示されません。

#### OTHER PRE EQを選択した場合

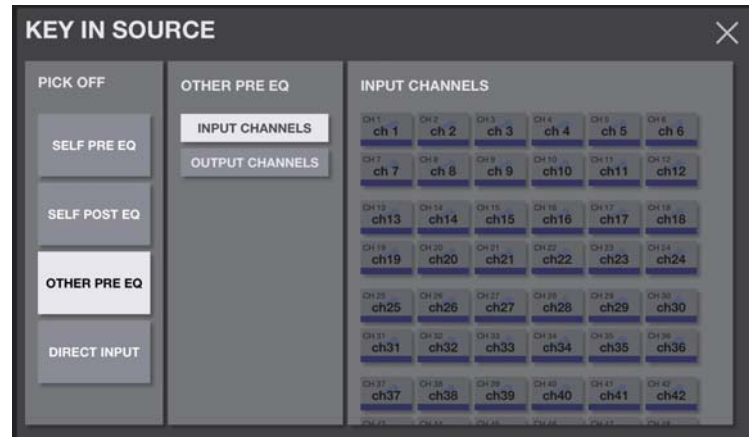

INPUT CHANNELSかOUTPUT CHANNELSかを選択して、チャンネルの一覧からKEY IN SOURCEを選択します。

# DIRECT INPUTを選択した場合

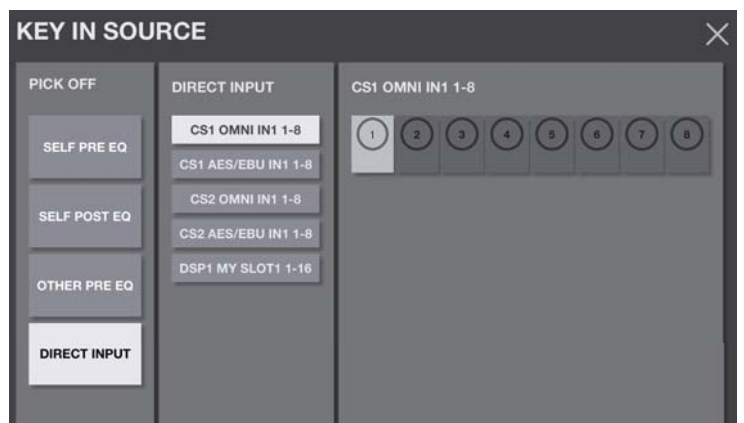

左のリストから各SLOTのカテゴリーを選択して、チャンネルの一覧からKEY IN SOURCEを選択します。

# DYN画面のメニュー

DYN画面では、次のコンテキストメニューが用意されています。 Copy1: DYN1のパラメーターをコピーバッファーに格納します。 Paste1: コピーバッファーに格納されているDYNのパラメーターをペーストします。 Compare1: DYN1のパラメーターと、コピーバッファーに格納されているパラメーターを切り替えて比較します。 Default1: DYN1の設定を初期状態に設定します。 Copy2: DYN2のパラメーターをコピーバッファーに格納します。 Paste2: コピーバッファーに格納されているDYNのパラメーターをペーストします。 Compare2: DYN2のパラメーターと、コピーバッファーに格納されているパラメーターを切り替えて比較します。 Default2: DYN2の設定を初期状態に設定します。

#### <span id="page-33-0"></span>INS画面

インサートしたプラグインが表示されます。

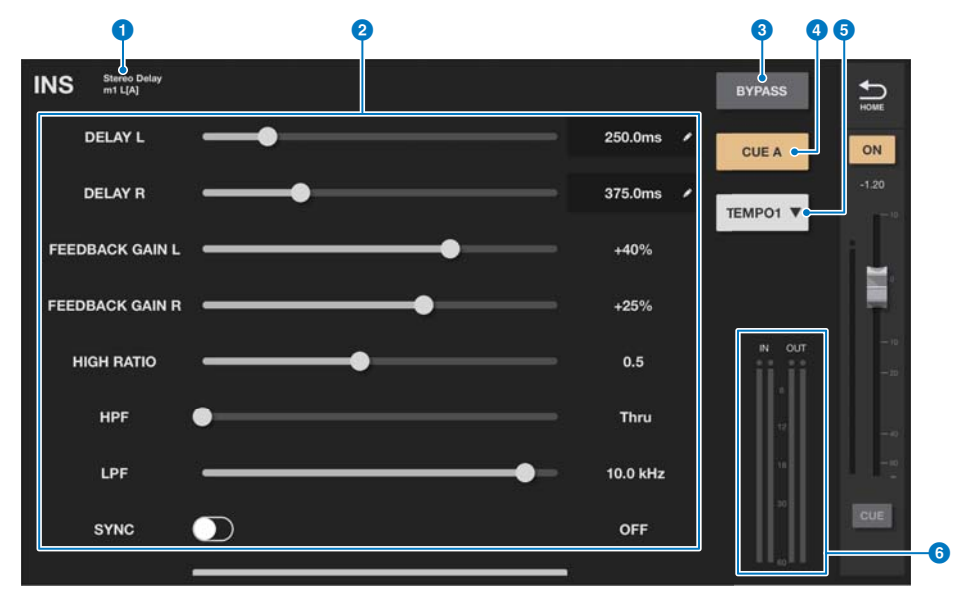

#### **1 プラグイン表示**

インサートされているプラグインのタイプとインサートポイントが表示されます。

■ パラメーター表示

各パラメーターが表示されます。パラメーター数が多いときは、上下にスワイプ してスクロールします。鉛筆マークのあるパラメーターは、タップして表示され たテンキーで数値を入力できます。

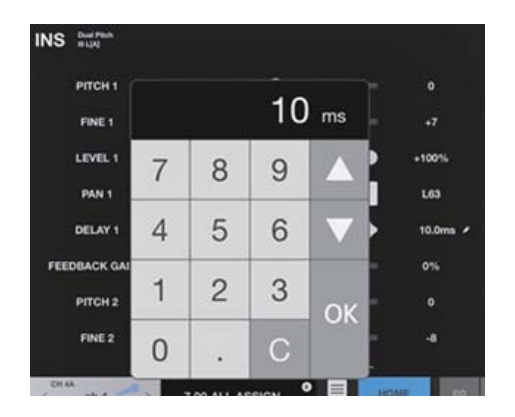

#### **3 BYPASSボタン**

各バイパスのオン/オフを切り替えます。

4 CUEボタン

オンにするとプラグイン通過後の信号を検聴できます。CUE A、CUE B、CUE A+Bから選択できます。

#### 5 テンポ設定

タップしてOFF、TEMPO1~4、MIDI CLKを設定します。

#### 6 レベルメーター

インサートに入力する信号のレベルとインサートから出力されるレベルとを表示します。

#### INS画面のメニュー

INS画面では、次のコンテキストメニューが用意されています。

- Copy: プラグインのパラメーターをコピーバッファーに格納します。
- Paste: コピーバッファーに格納されているプラグインのパラメーターをペーストします。
- Compare: プラグインのパラメーターと、コピーバッファーに格納されているパラメーターを切り替えて比較します。
- Default: プラグインの設定を初期状態に設定します。

# <span id="page-34-0"></span>GEQ/PEQ画面

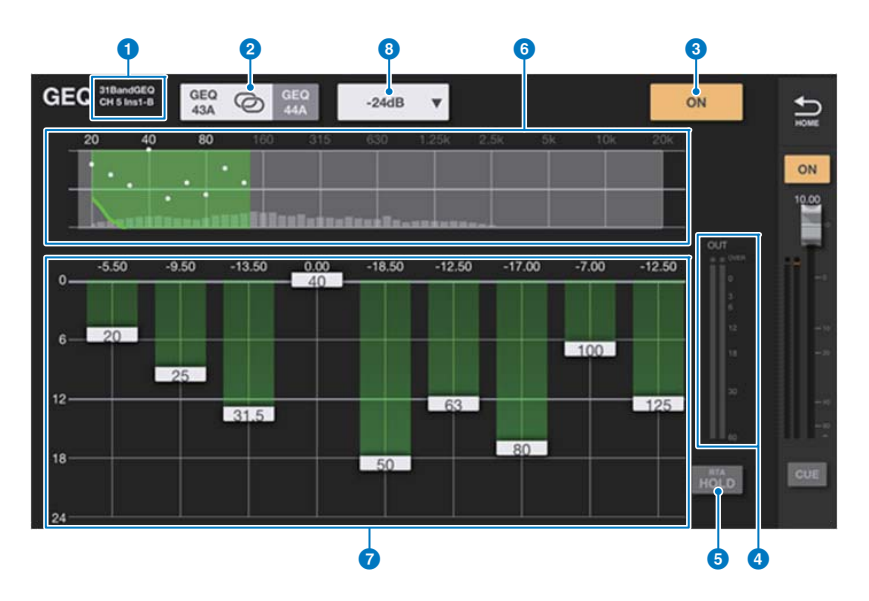

選択チャンネルにGEQ/PEQがインサートされている場合に表示されます。

# ■ GEQ

#### ■ タイプ/インサートポイント表示

インサートされているGEQ/PEQのタイプとインサートポイントを表示します。

#### 2 L/R Linkボタン

ステレオペアになっているチャンネルに、31bandGEQで奇数A-偶数AのGEQ RACKまたは1対のFlex15GEQやPEQが、A/Bでイ ンサートされているときに表示されます。タップすると、LとRが交互に切り替わります。真ん中のLINKボタンをタップすると、タップ したときに選択されているチャンネルの設定が親となって、選択していないチャンネルに反映されます。

#### **3 GEQ/PEQ ON/OFFボタン**

GEQ/PEQのオン/オフを切り替えます。オンのときは点灯します。

#### ● レベルメーター

GEQ/PEQ後段のピークレベルを表示します。

#### **6 RTA HOLDボタン**

オンにするとピークホールドを赤色でRTAに重ねて表示します。表示のしかたはPREFERENCE画面の「Peak Hold Mode」の設定に 従います。

#### 6 OVERVIEWエリア

GEQ全体の周波数特性を表示します。EQグラフで表示している範囲を緑色で表示します。タップすると、タップした場所の周波数を中 心にEQグラフに展開されます。

#### **O** EQグラフ

ハンドルを上下にドラッグして、各帯域のゲインを調節します。ハンドルをダブルタップするとゲインが0dBになります。 ハンドル以外の場所を横にスワイプすると、表示する周波数帯域をスクロールできます。 Flex15 GEQの場合は、使用できるバンド数がAvailable BandsとしてLIMITボタンの横に表示されます。

## 8 LIMITボタン

ゲインの可変幅を±15dB、±12dB、±6dB (ブースト/カット両方向)、-24dB (カット方向のみ)から選択します。

# ■ PEQ

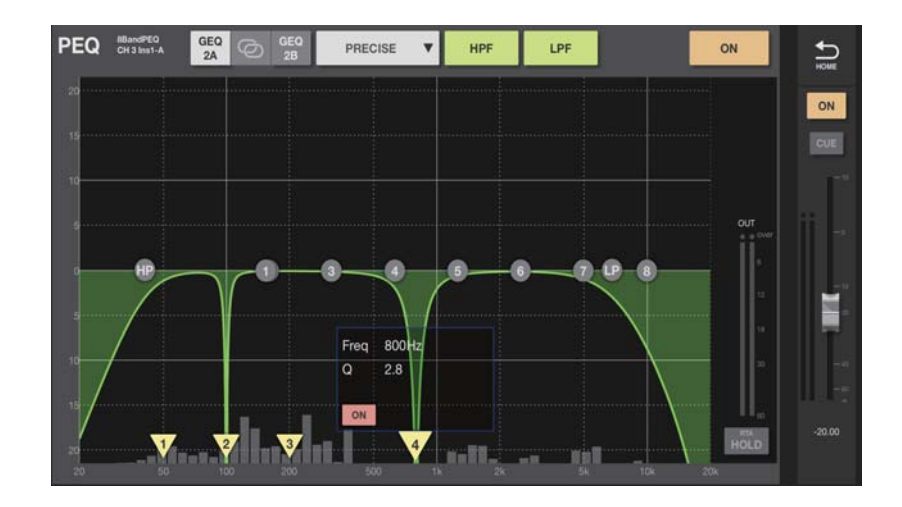

PEQでは、8バンドの帯域を設定できます。そのうちBand1とBand8にシェルビングを設定できます。

8バンドに加えてノッチフィルターを4つ設定できます。画面下側の逆三角形のハンドルで操作します。ハンドルをタップすると、ノッチフィ ルターの周波数、Q、オン/オフがポップアップで表示されます。ハンドルを左右にドラッグして周波数を操作します。ONボタンを押すと ノッチフィルターがオンになります。ピンチ操作でQを設定します。

#### GEQ/PEQ画面のメニュー

GEQ/PEQ画面では、次のコンテキストメニューが用意されています。

- Copy: 選択しているチャンネルのGEQ/PEQのパラメーターをコピーバッファーに格納します。
- Paste: コピーバッファーに格納されているGEQ/PEQのパラメーターをペーストします。
- Compare: 選択しているチャンネルのGEQ/PEQのパラメーターと、コピーバッファーに格納されているGEQ/PEQのパラメーターを切 り替えて比較します。
- Gain Flat: すべてのバンドのGainを0dBに設定します。
- Default: GEQ/PEQの設定を初期状態に設定します。

# <span id="page-36-0"></span>DELAY画面

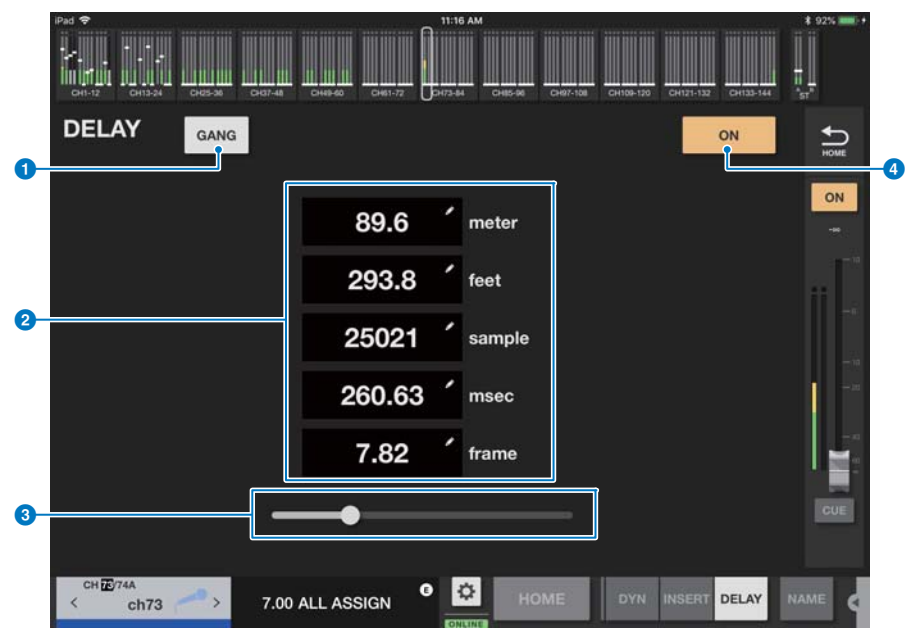

## **1 GANGボタン**

チャンネルペア設定すると表示されるボタンです。 タップして、GANGのオン/オフを切り替えます。オンのときは点灯します。 オンにすると、ディレイタイムの値の差分を保って連動します。

# ■ ディレイタイム表示

ディレイタイムを5種類 (meter、feet、sample、msec、frame)表示します。 欄をタップするとキーボード画面が表示され編集できます。

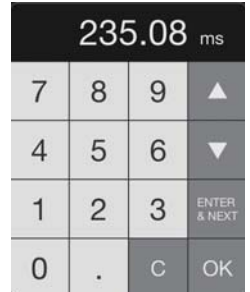

ENTER&NEXTボタンを押すと、設定したディレイタイムを確定し、次のチャンネルに移動します。

#### 3 ディレイスライダー

ノブをドラッグして、ディレイタイムを変更します。

# 4 ONボタン

タップして、ディレイのオン/オフを切り替えます。オンのときは点灯します。

# <span id="page-37-0"></span>SURROUND PAN画面

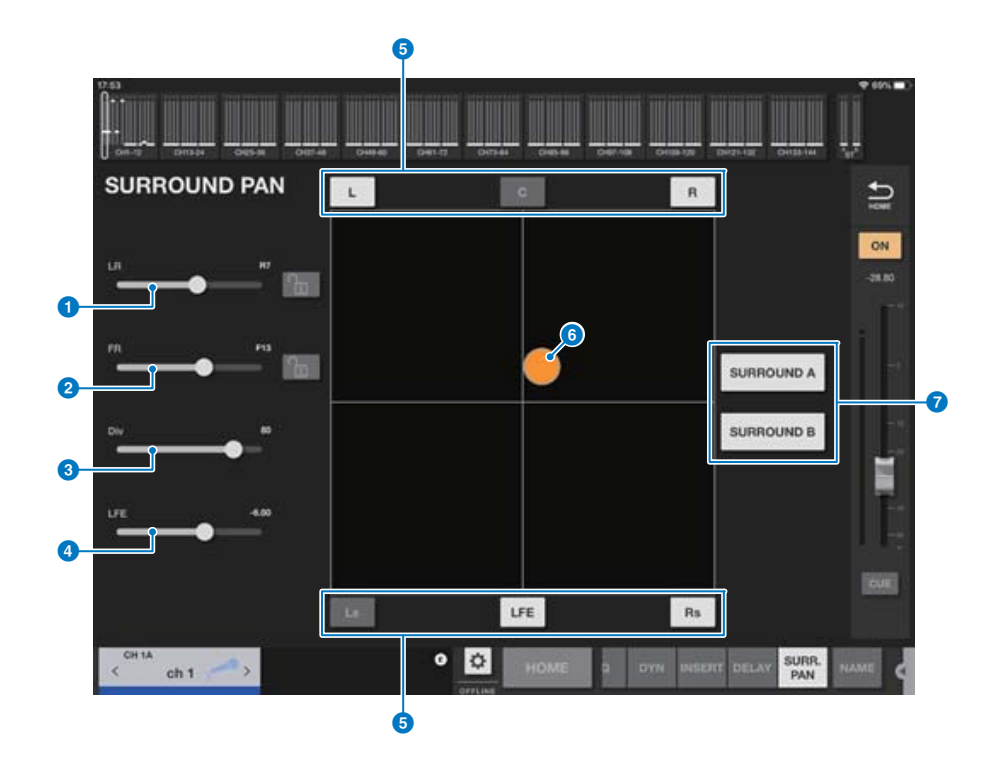

**0** LRスライダー

左右方向を設定します。 Lockボタンをオンにすると、変更できなくなります。

**2 FRスライダー** 

上下方向を設定します。 Lockボタンをオンにすると、変更できなくなります。

- **3 Divスライダー** Diversityを設定します。
- 4 LFEスライダー LFEレベルを設定します。
- 5 L、C、R、Ls、LFE、Rsボタン タップしてオン/オフします。
- 6 Surround Panドット

ドラッグしてLR,FRを設定します。 中央、左上、中上、右上、左中、右中、左下、中下、右下にある場合は赤で表示します。それ以外はオレンジで表示します。

## **8 SURROUND A/Bボタン**

タップしてオン/オフします。

# <span id="page-38-0"></span>CH NAME画面

チャンネル名に表示する名前、アイコン、チャンネルカラーを設定します。

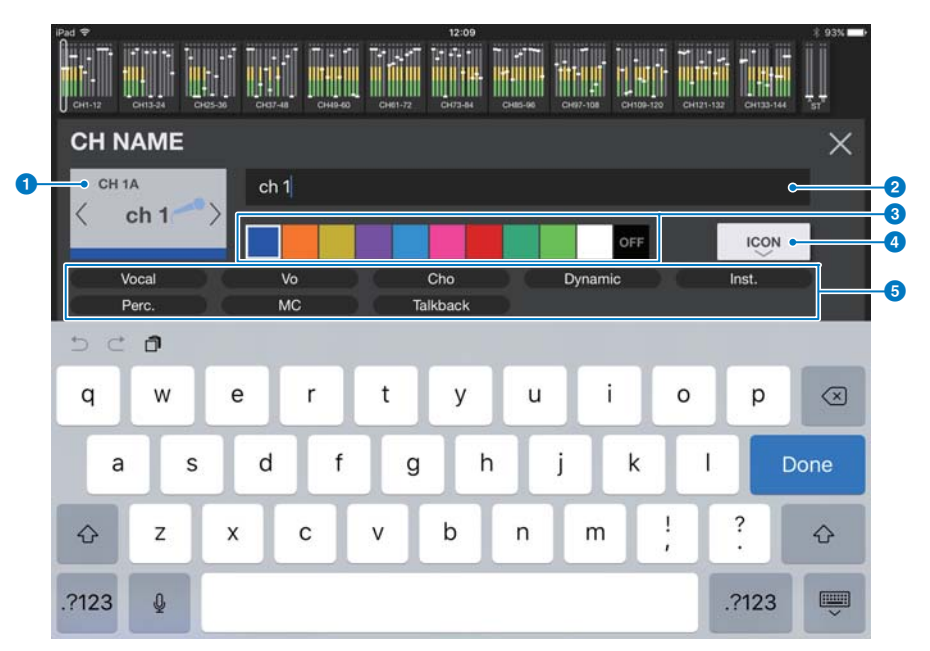

## ● チャンネル切り替えボタン

表示するチャンネルを切り替えます。

#### ■ チャンネルネームエディットボックス

タップするとiOSのソフトキーボードが表示されます。文字を入力するとすぐに反映されます。 ASCII表示文字のみ8文字まで入力できます。キーボードのDoneをタップすると、CH NAME画面が閉じてHOME画面に戻ります。

#### 3 チャンネルカラー選択ボタン

チャンネルカラーを選びます。押すとすぐに変更が反映されます。右端のボタン(OFF)を選ぶとカラーとアイコンがグレーアウトします。

#### 4 ICON(KEYBOARD)ボタン

タップするとICONエリアが表示されます。

## 5 サンプルネームボタン

よく使われるチャンネルネームの例を表示します。

チャンネルネームの例が書かれたボタンをタップすると、チャンネル名として反映されます。

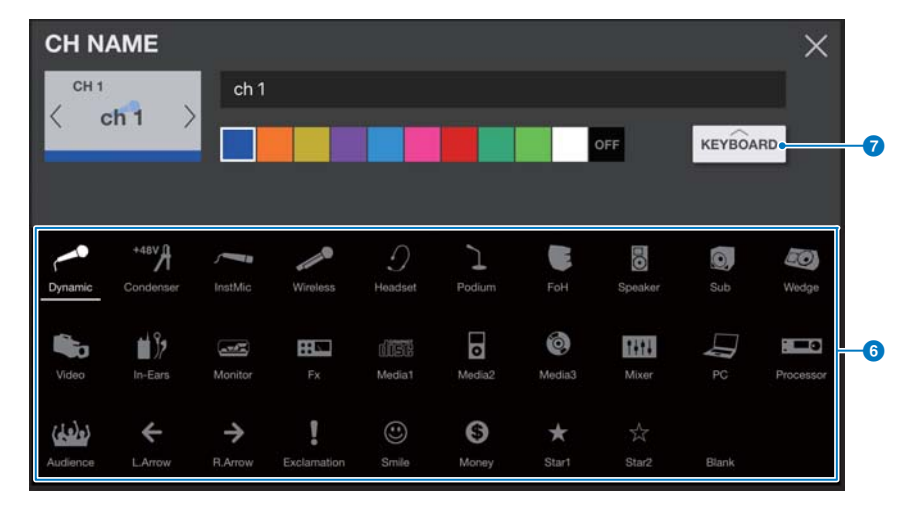

#### 6 アイコン選択ボタン

チャンネルアイコンを選びます。押すとすぐに変更が反映されます。

#### ● KEYBOARD (ICON)ボタン

タップするとKEYBOARDエリアが表示されます。

# <span id="page-39-0"></span>困ったときは

# ■ WAP/ルーターのDHCPサーバーセットアップ

- 1 ウェブブラウザーを使って、WAP(ワイヤレスアクセスポイント)またはルーターのウェブ設定ページにアクセスします。
- 2 DHCP サーバーを有効にします。
- 3 DHCP サーバーがアサインできる IP アドレスの範囲を設定します。
- 4 RIVAGE PM システムの IP アドレスが範囲外であることを確認します。もし範囲内の場合は IP アドレスを入れ替えてください。
- (例: RIVAGE PMシステムのIPアドレスが192.168.1.2のときは、DHCPの範囲を192.168.1.3~192.168.1.128などにする) **NOTE**

すべてのWAPがDHCPサーバーに対応しているわけではありません。この場合、固定IPアドレスを使って、iPadをセットアップしてください。

#### ■ SELECT MIXER画面でRIVAGE PMシステムが検出されない場合

アクセスポイントでIGMPスヌーピングが有効になっていると機器を正しく検出できないことがあります。IGMPスヌーピングをオフにしてお 試しください。

RIVAGE PMシステムのNETWORK画面のFOR STAGEMIXタブで、STAGEMIX CONNECTIVITYをENABLEに設定してください。 Wi-Fi機器のファームウェアの更新をお試しください。

## ■「インターネットに接続できない」メッセージが出る場合

iPadは、Wi-Fiネットワークの選択時にインターネットへのアクセスを試みる場合があるため、Wi-Fi機器(アクセスポイント/ルーター)の 設定によっては、「インターネットに接続できない」というメッセージがiPad画面に現れて、StageMixがRIVAGE PMシステムに接続でき ない場合があります。StageMixとRIVAGE PMシステムとの接続にインターネット接続は不要ですので、Wi-Fi機器を適切に設定することに より、このメッセージが出ないようにする必要があります。Wi-Fi機器の設定変更の方法は、「リダイレクト機能」を無効にするなどがありま すが、詳細はWi-Fi機器メーカーにお問い合わせください。

## ■ 4本以上のフェーダーを同時に動かすことができない場合

マルチタスク用ジェスチャがオンに設定されていると、StageMixで4本以上のフェーダーを同時に動かせないことがあります。 StageMixを使用する場合は、マルチタスク用ジェスチャをオフに設定しておくことをおすすめします。

- 1 iPad で [設定 ] を押します。
- 2 [ 一般 ]>[ マルチタスク用ジェスチャ ]>[ オフ ] に設定します。

#### ■ 3本以上のフェーダーを同時に動かすことができない場合

アクセシビリティ機能内のズーム機能がオンに設定されていると、StageMixで3本以上のフェーダーを同時に動かすことができないことが あります。StageMixを使用する場合は、ズーム機能をオフに設定しておくことをおすすめします。

- 1 iPad で 「設定 1 を押します。
- 2 [ 一般 ]>[ アクセシビリティ ]>[ ズーム機能 ]>[ オフ ] に設定します。

# ■ RTAが表示されない場合

最初にEQ画面、GEQ画面、PEQ画面のいずれかを開いたときに、iPadのマイクを使用しない設定をすると、それ以降はRTAが表示されな くなります。RTAを表示したい場合は、iOSのSettings→Privacy→Microphone画面で、StageMixをオンにしてください。

### ■ 動作が遅い場合

StageMixを接続するNETWORK端子のCOMMUNICATION QUALITYで「EDITOR/STAGEMIX」を選択した場合にStageMixの動作が 重くなったときは、Wi-Fi機器のIGMPスヌーピングを有効にしてください。

> © 2017 Yamaha Corporation Manual Development Group

> > 2021年6月 発行 IP-F0